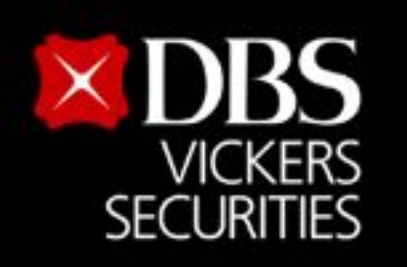

Live more,

**Bank less** 

# **คู่มือการเข้า ผ่านระบบ 2FA**

**2FA** คือ การล็อกอินโดยใช้ 2 ปัจจัย (two-factor authentication) ประกอบ กันในการเข้าสู่ระบบ

- 1. Something you have เช่น **เบอร์มือถือ**
- 2. Something you know เช่น **User ID**, **Password** หรือ **PIN Code**

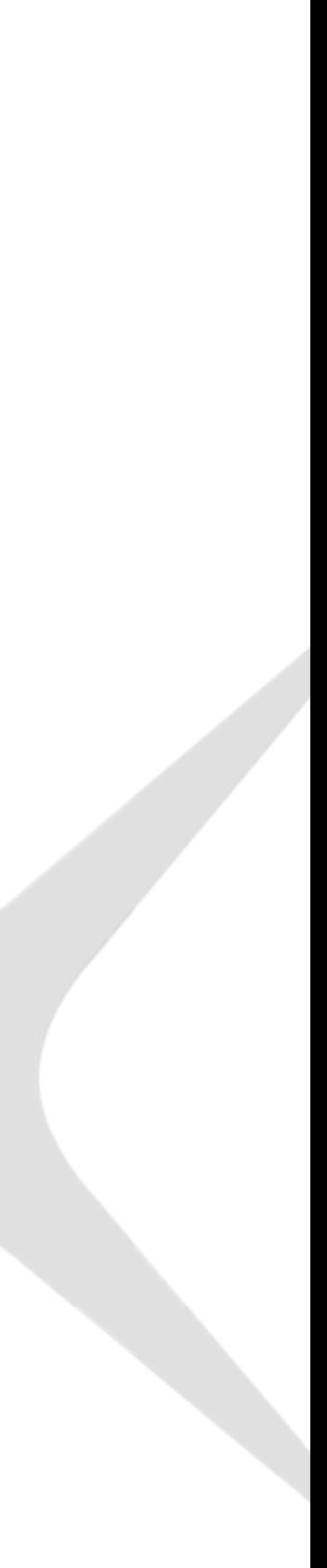

#### **สารบัญ**

 $6 - 7$ 

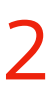

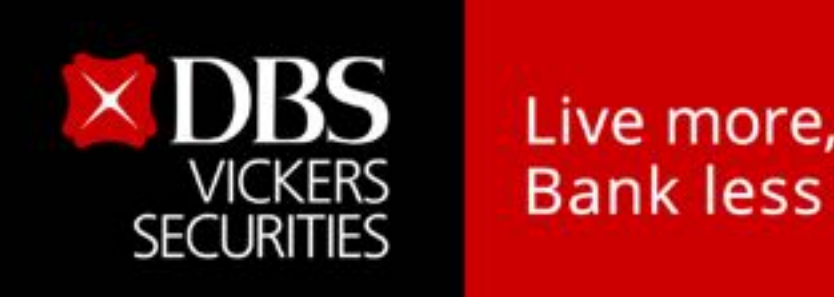

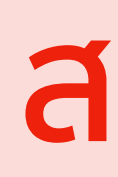

#### [เตรียมตัวก่อนใช้งาน](#page-2-0)

#### [ขั้นตอนการยืนยันตัวตนด้วยโทรศัพท์มือถือ](#page-3-0)

[ขั้นตอนการแก้ไขเบอร์โทรศัพท์มือถือในระบบได้ด้วยตัวเอง](#page-4-0)

ขั้นตอนการ Login [เข้าเว็บไซต์ด้วย](#page-5-0) 2FA

- A. วิธีล็อกอินด้วย [Streaming Token](#page-7-0)
- B. [วิธีล็อกอินด้วย](#page-9-0) QR Code
- C. [วิธีล็อกอินด้วย](#page-11-0) SMS OTP

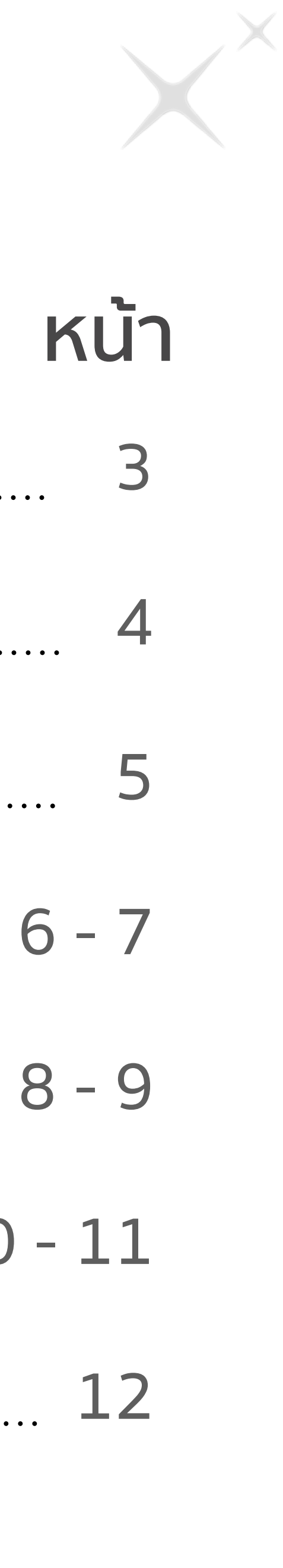

10 - 11 

<span id="page-2-0"></span>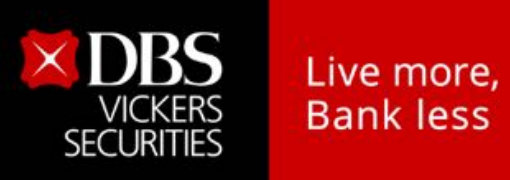

#### **เตรียมตัวก่อนใช้งาน**

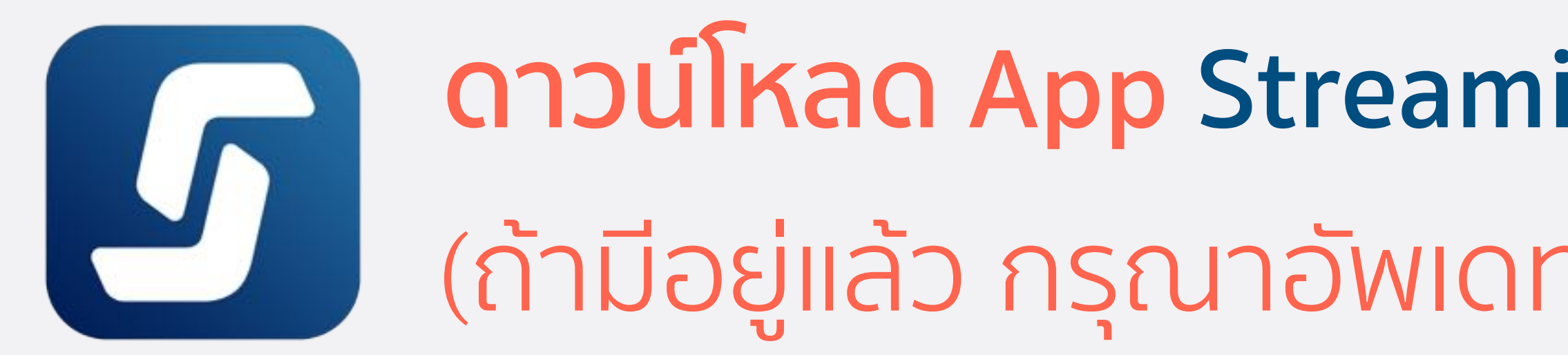

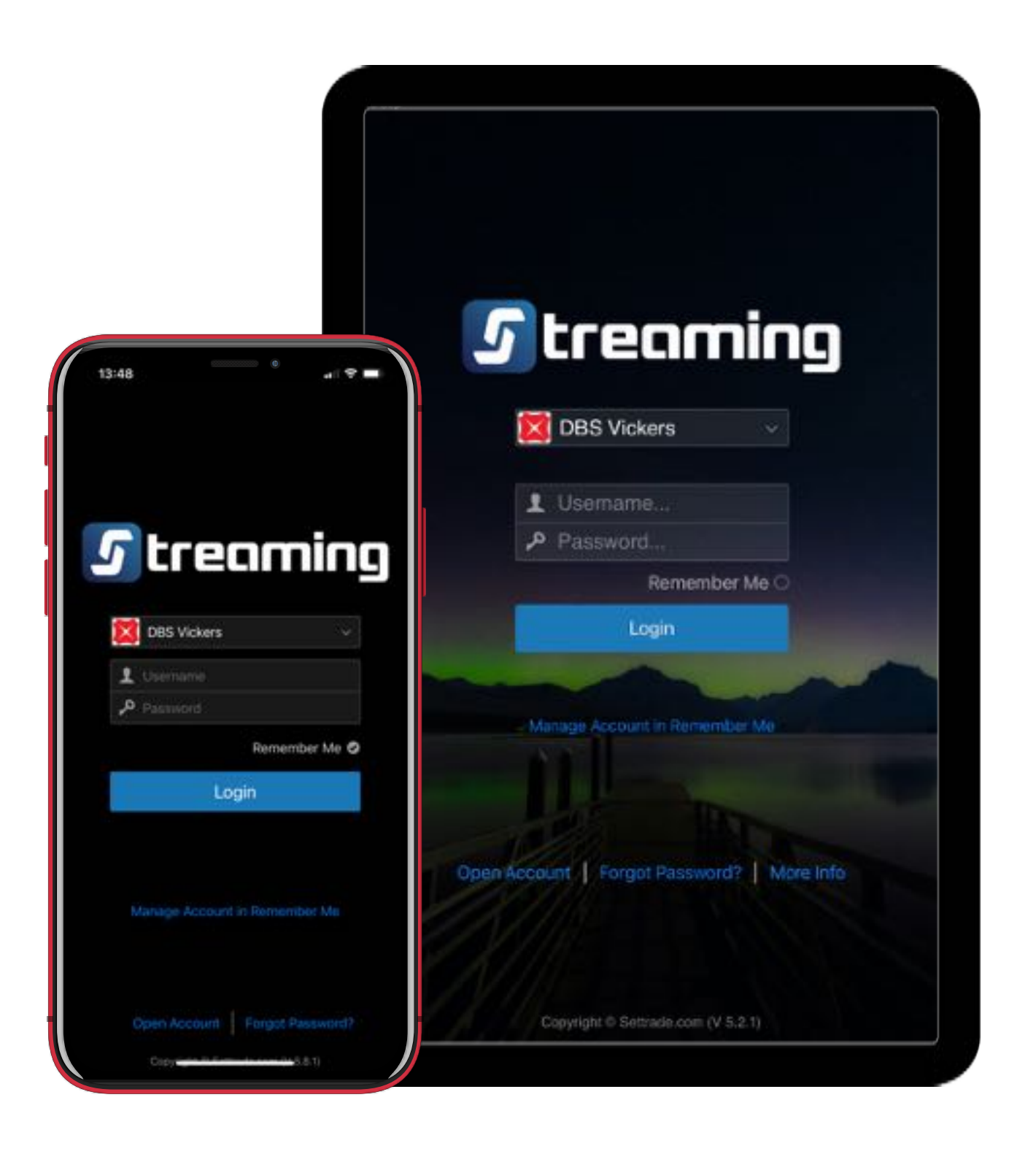

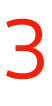

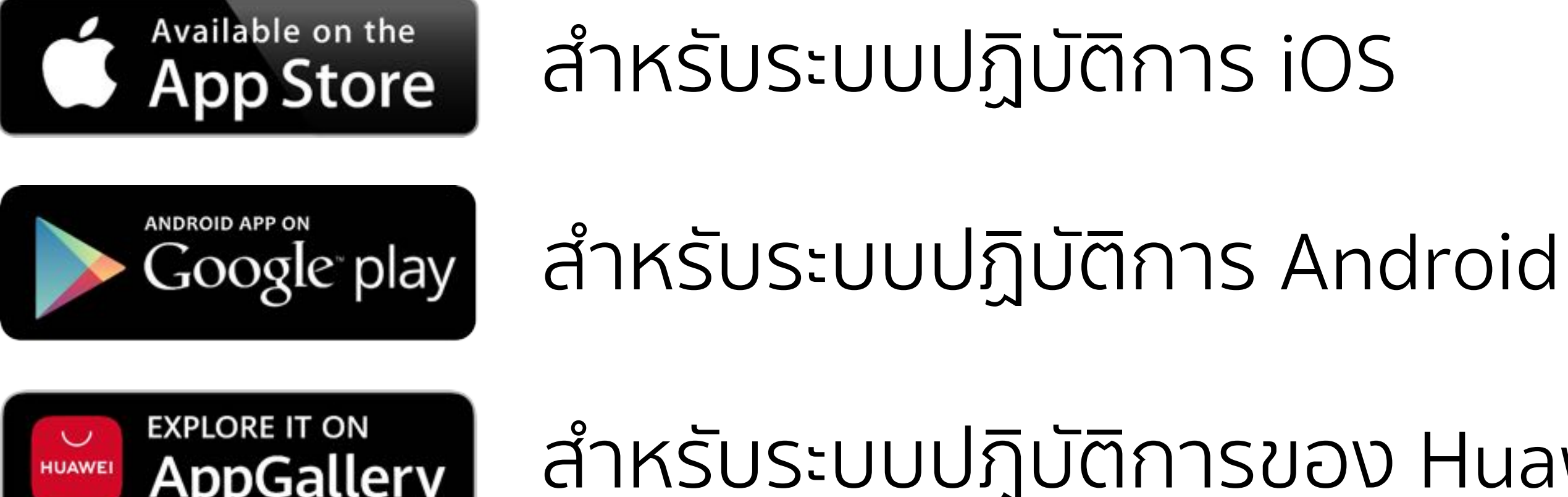

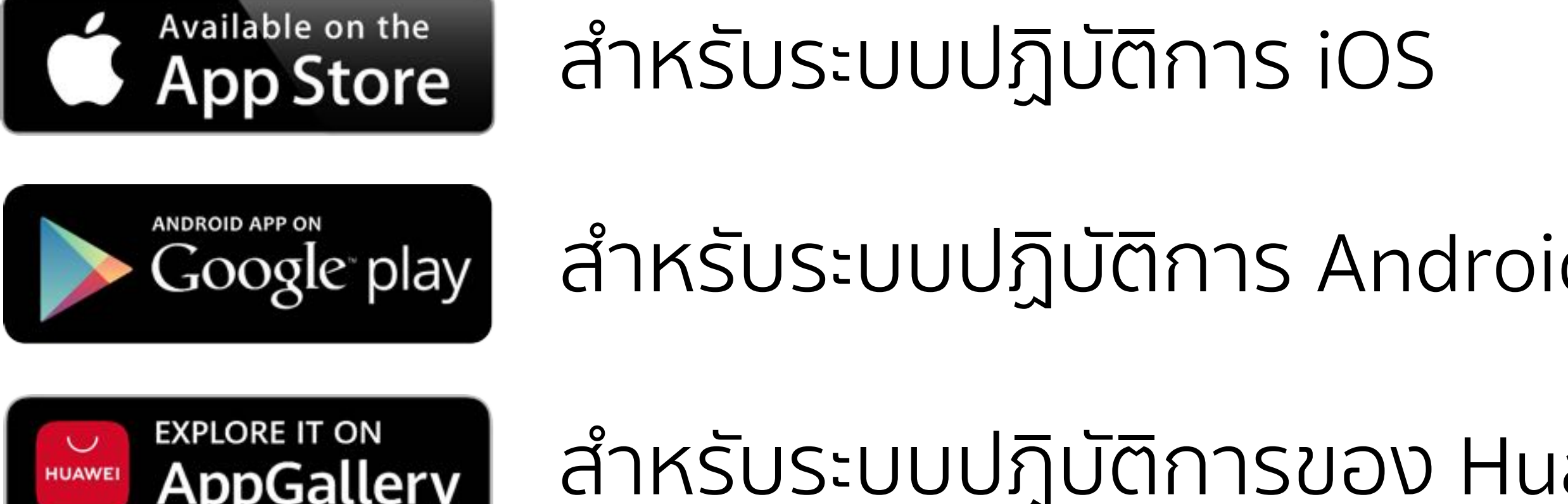

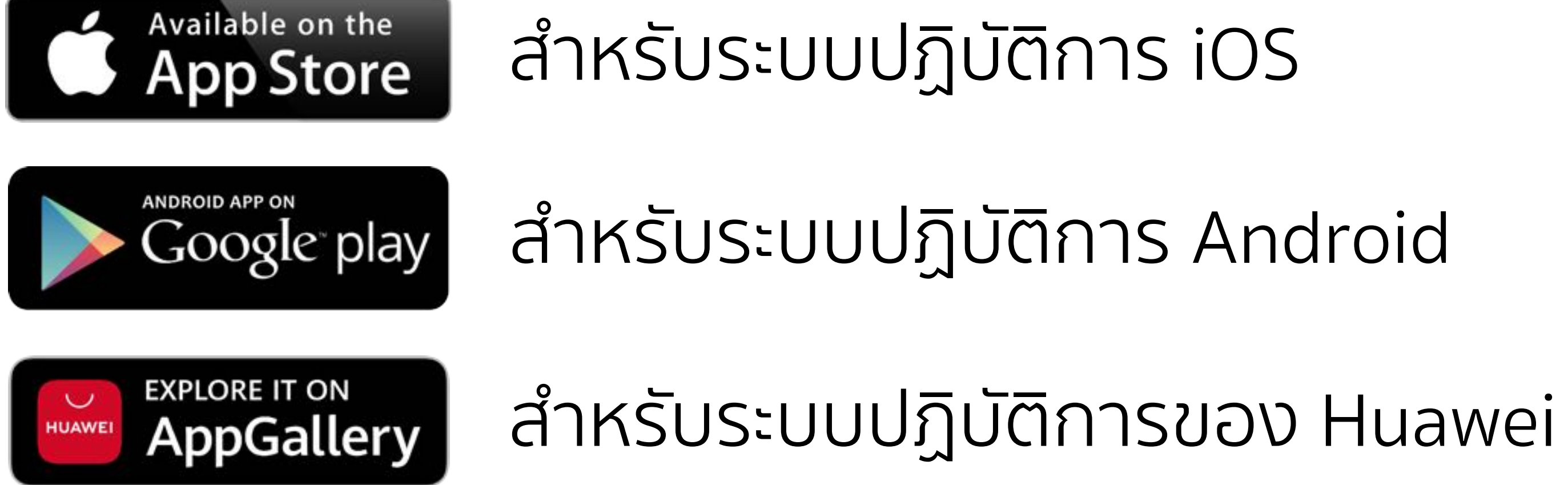

#### **ดาวน์โหลด App Streaming ลง Smart Phone หรือ Tablet**  (ถ้ามีอยู่แล้ว กรุณาอัพเดท **Streaming** ให้เป็น Version ล่าสุด)

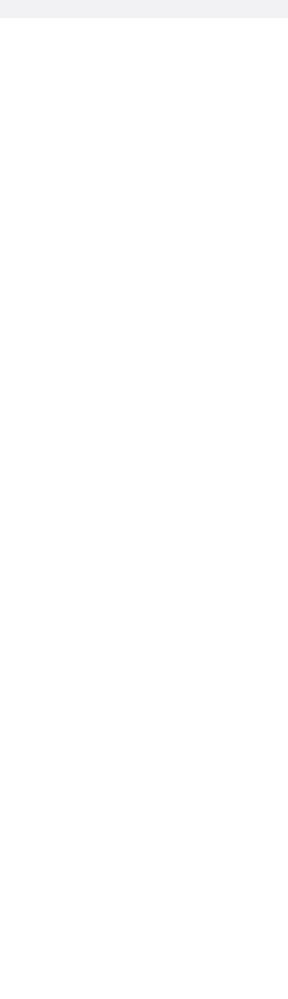

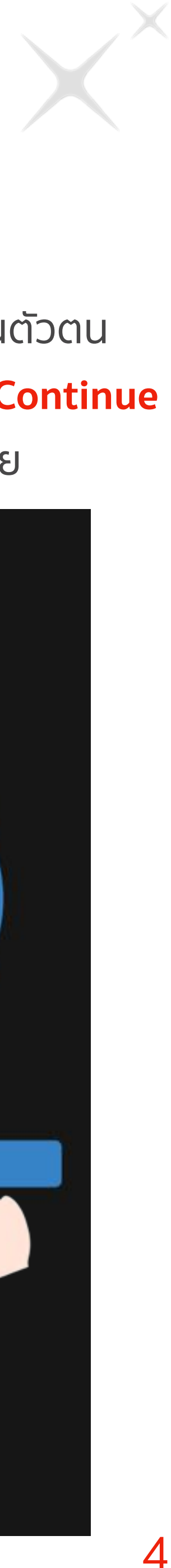

<span id="page-3-0"></span>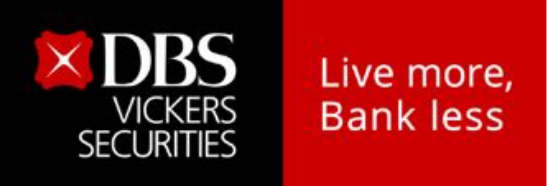

### **ขั้นตอนการยืนยันตัวตนด้วยโทรศัพท์มือถือ**

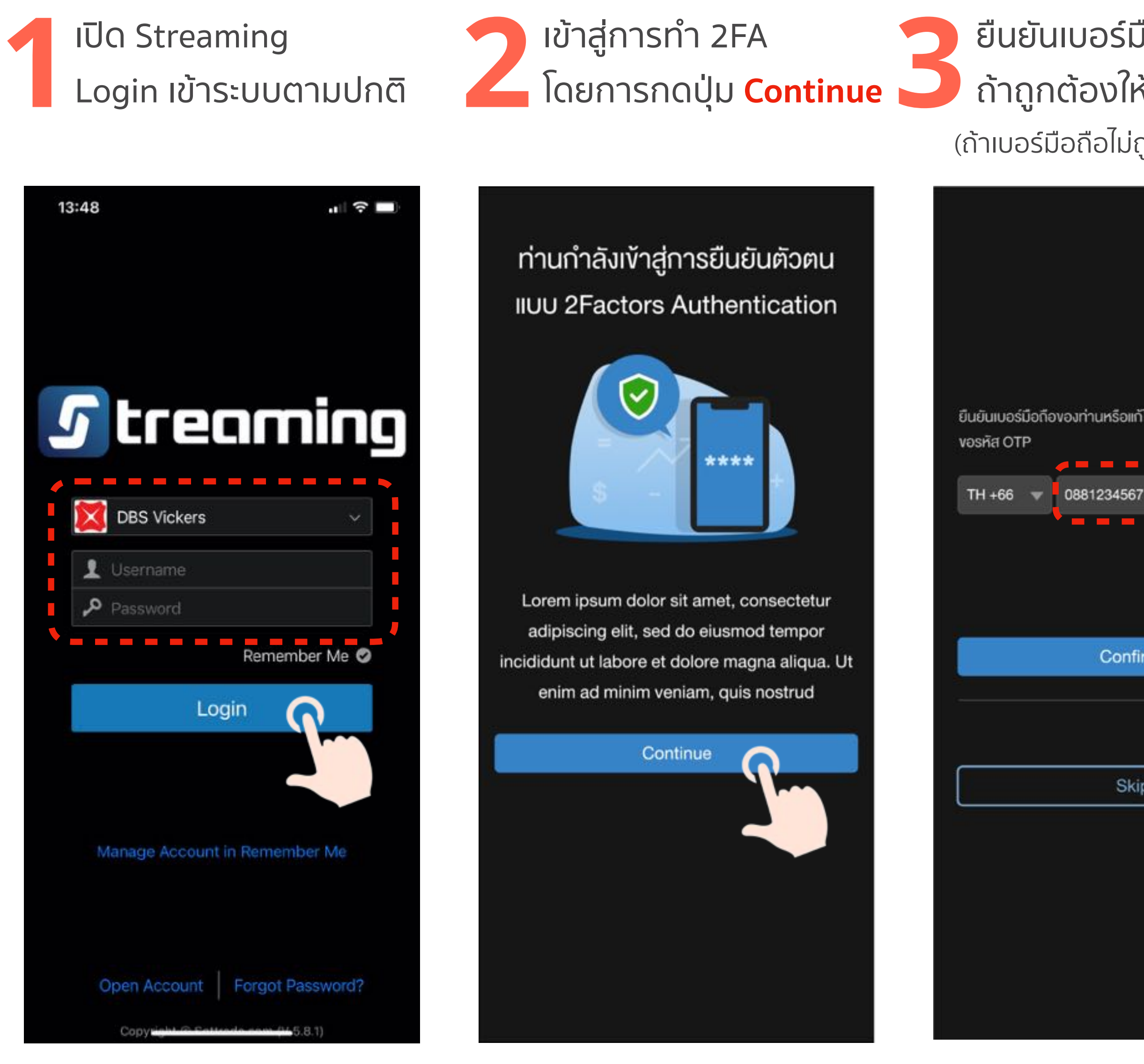

ยืนยันเบอร์มือถือของท่าน **3** ถ้าถูกต้องให้กดปุ่ม **Confirm** (ถ้าเบอร์มือถือไม่ถูกต้อง อ่านต่อหน้า 5)

ระบุรหัส SMS OTP 6 หลักให้ **4** ถูกต้อง และกดปุ่ม **Confirm 5**

ระบบจะแจ้งว่ายืนยันตัวตน เรียบร้อย ให้กดปุ่ม **Continue**  เป็นอันเสร็จเรียบร้อย

ยืนยันเบอร์มือถือของท่านหรือแก้ไขเบอร์ไทรศัพท์เพื่อทำการ ----------Edit Phone N Confirm

**Skip** 

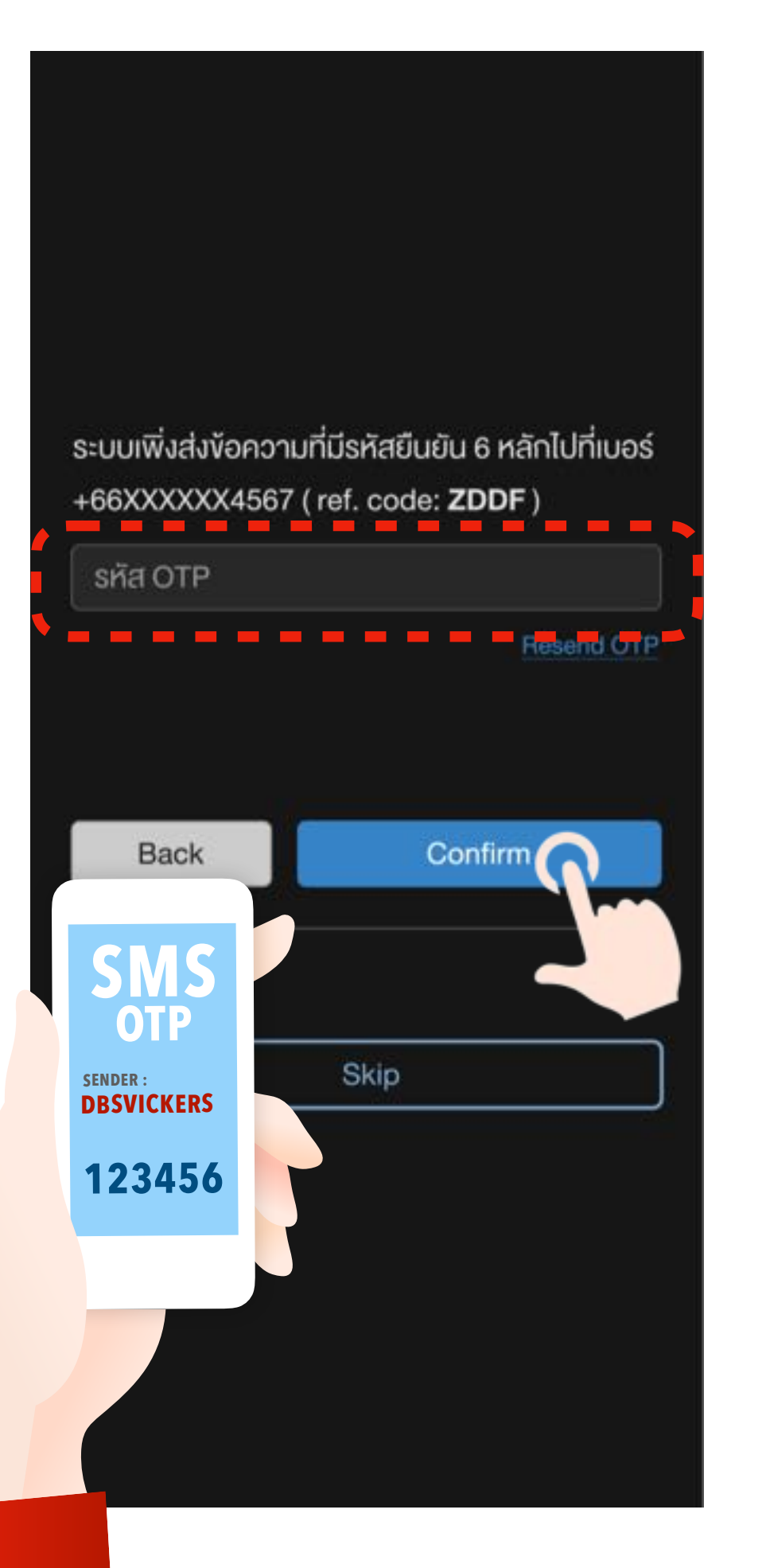

ยืนยันตัวตน เสร็จเรียบร้อย

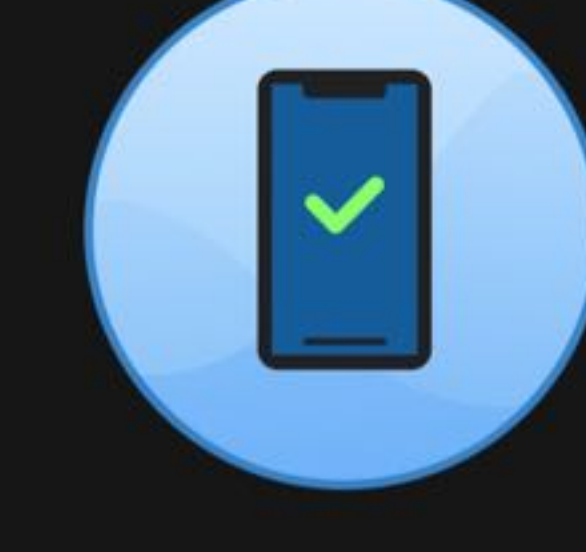

Continue

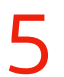

<span id="page-4-0"></span>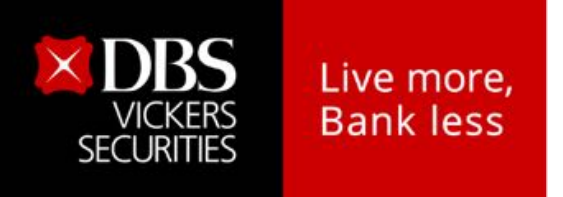

#### **ขั้นตอนการแก้ไขเบอร์โทรศัพท์มือถือในระบบได้ด้วยตัวเอง**

หลังจาก Login เข้า Streaming หากเบอร์มือถือที่แสดงอยู่บนหน้าจอไม่ถูกต้อง ให้กดปุ่ม **Edit Phone No. 1** พิมพ์เบอร์โทรศัพท์มือถือ

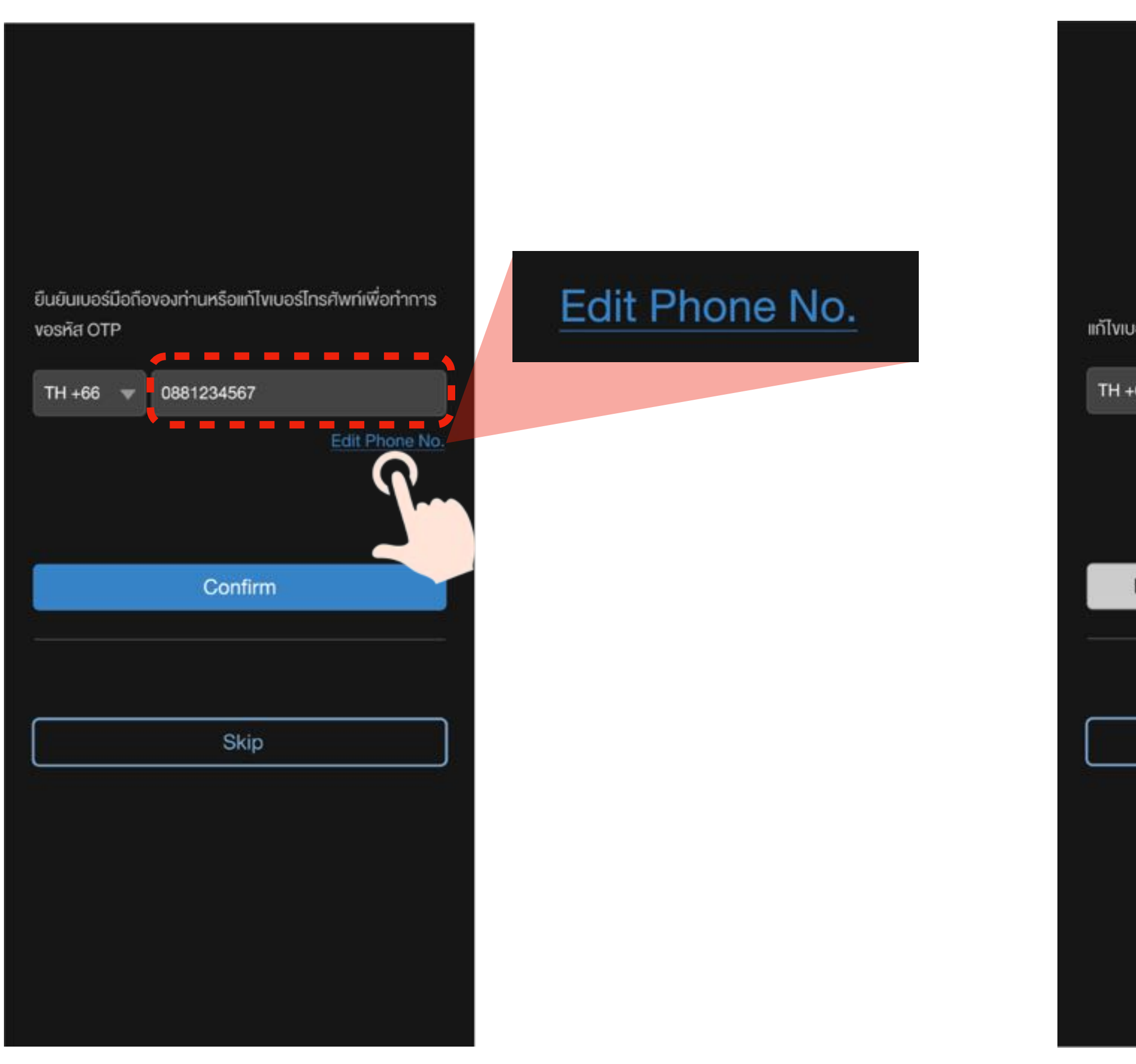

ใหม่ให้ถูกต้อง และกดปุ่ม **Confirm Phone Number**

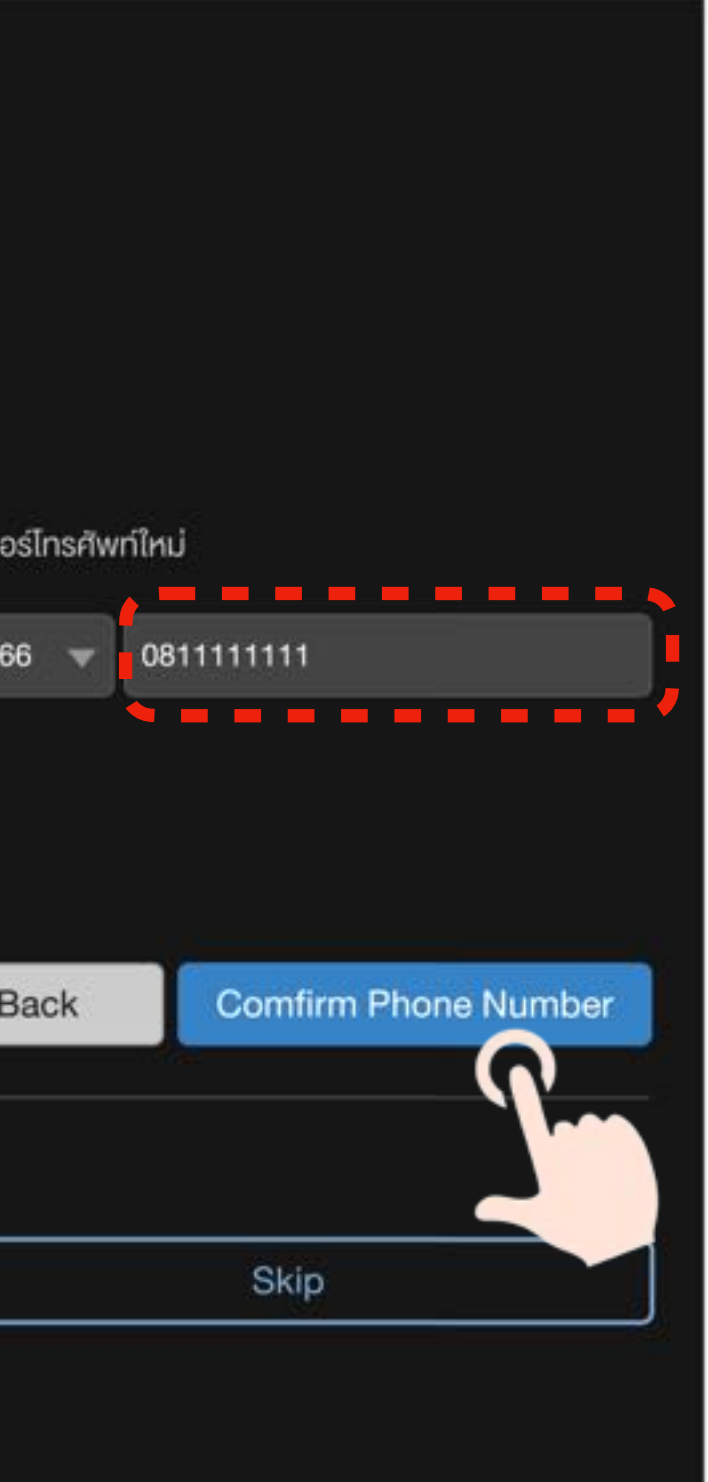

**2** ระบบจะรายการขอแก้ไขเบอร์โทรศัพท์ มือถือไปยังเจ้าหน้าที่ส่วนลูกค้าสัมพันธ์ เพื่อดําเนินการแก้ไขต่อไป **3**

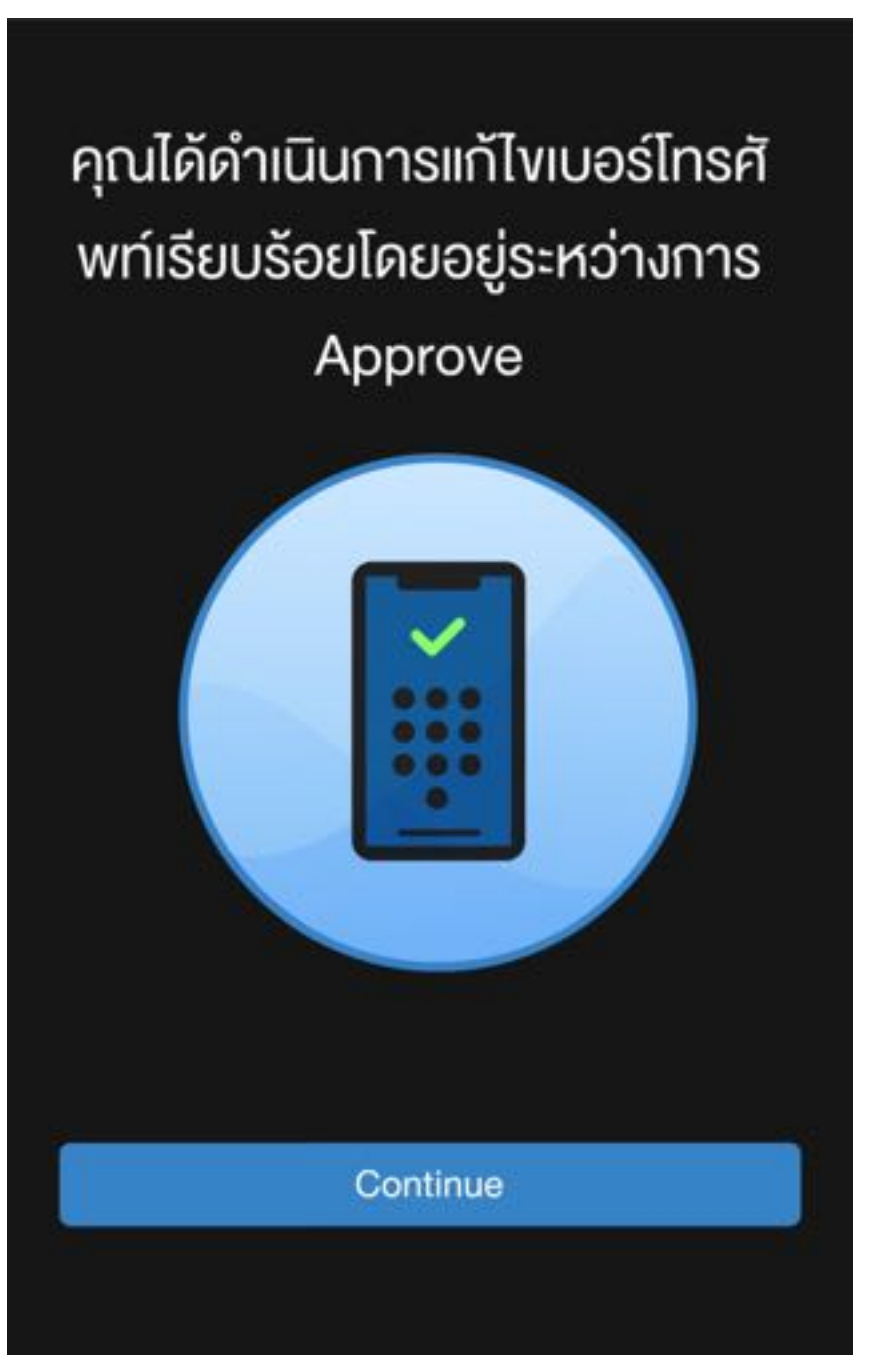

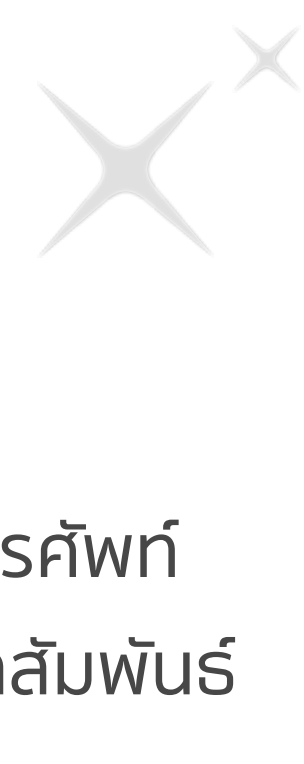

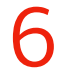

<span id="page-5-0"></span>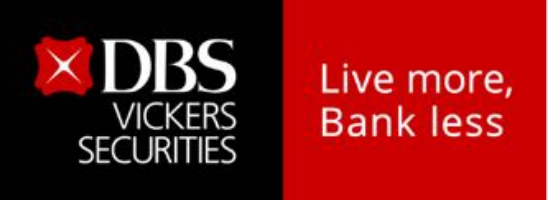

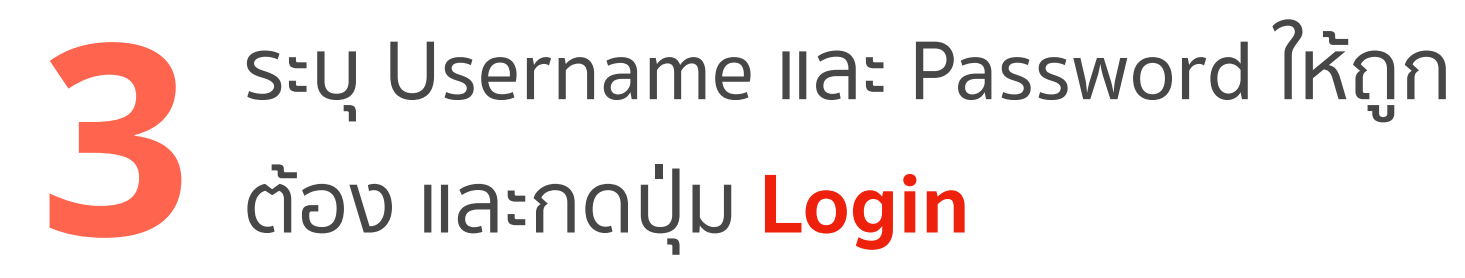

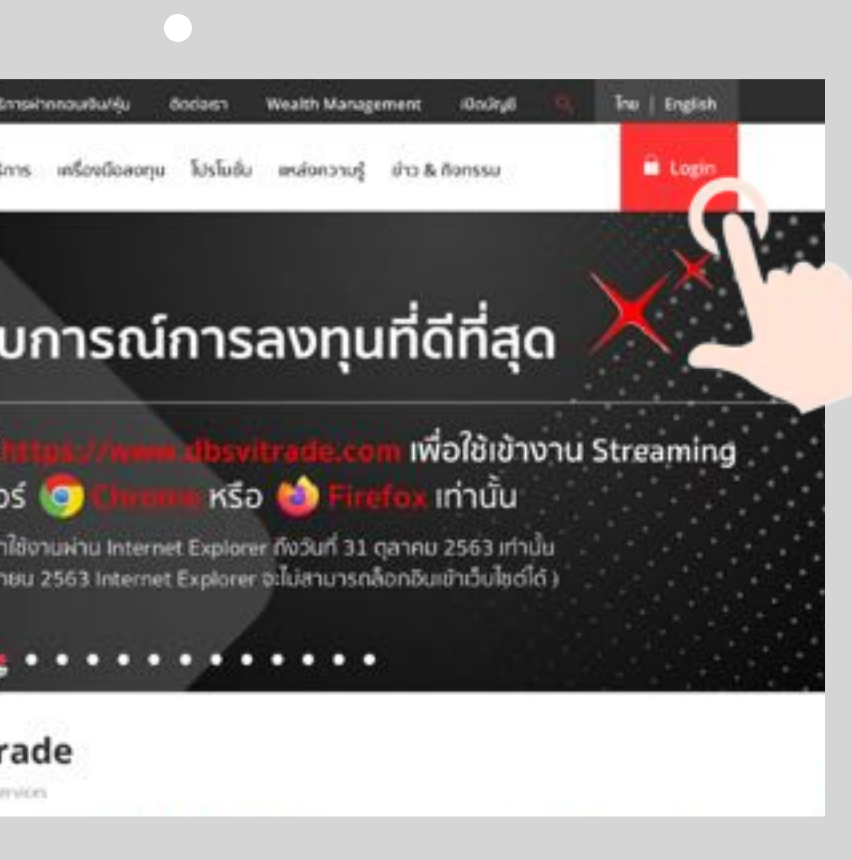

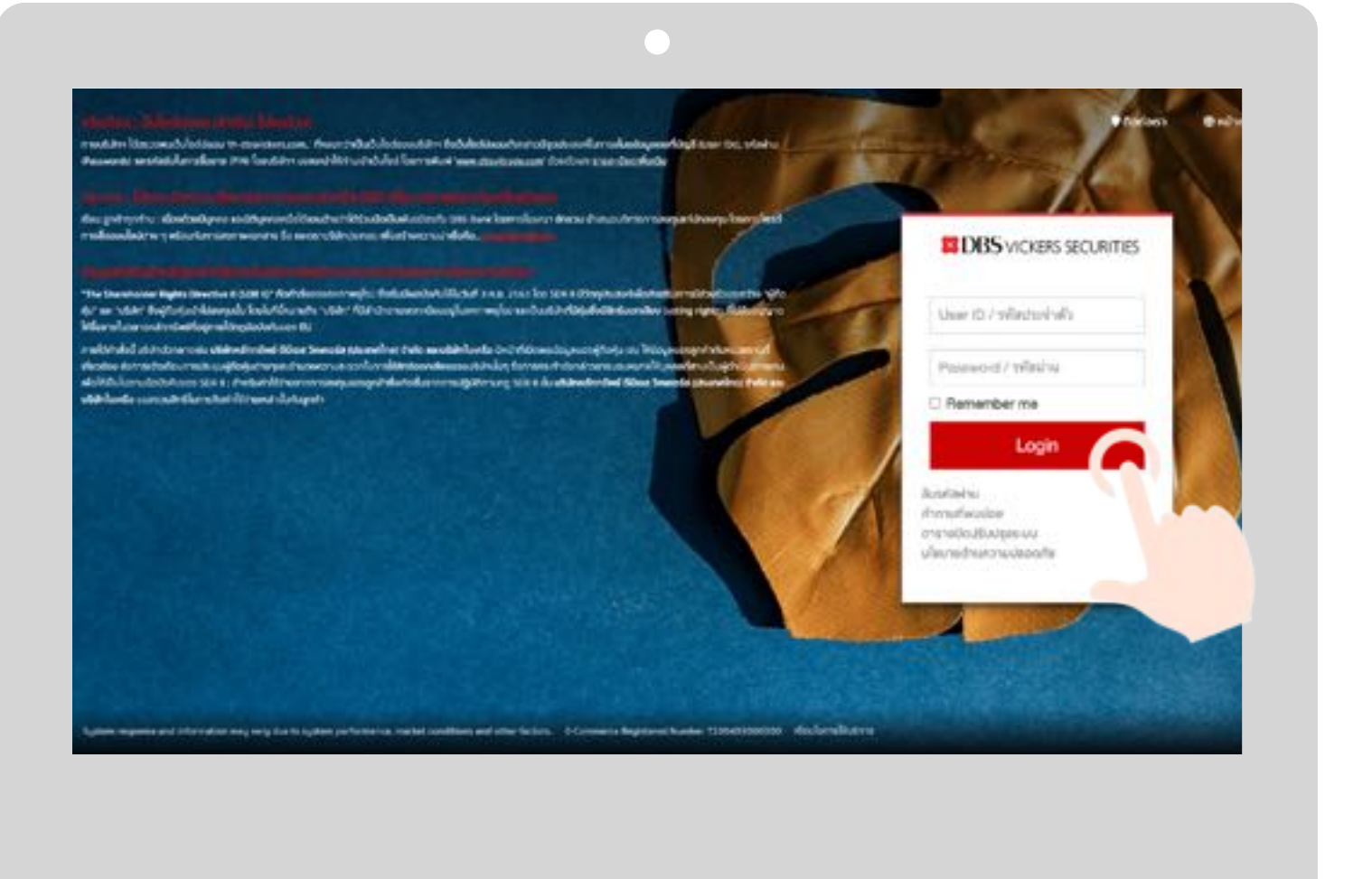

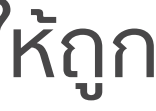

หมายเหตุ :

Internet Explorer หรือ IE ไม่รองรับการล็อกอินเข้าเว็บไซต์หลังจากวันที่ 31 ต.ค. 2563 เป็นต้นไป

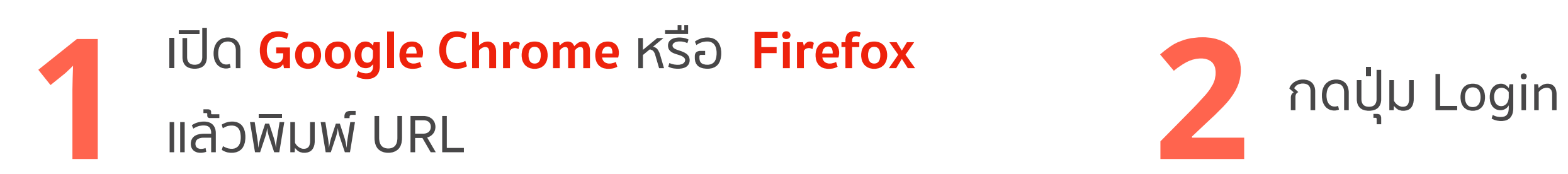

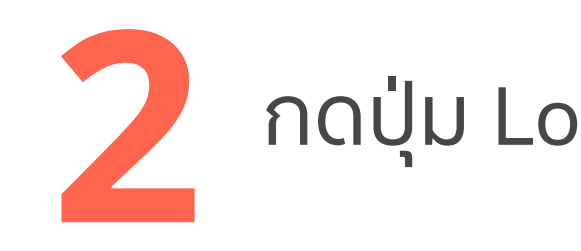

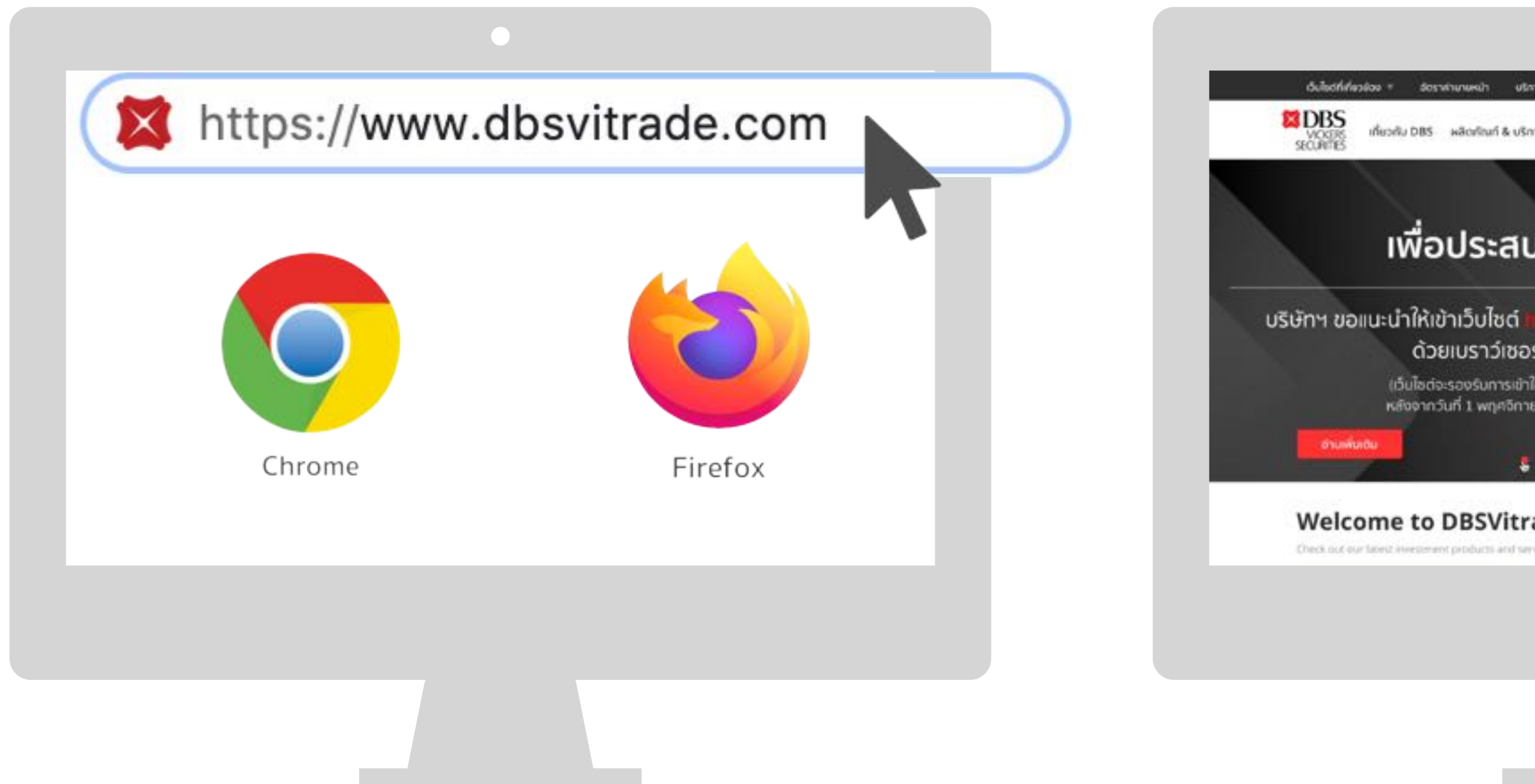

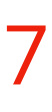

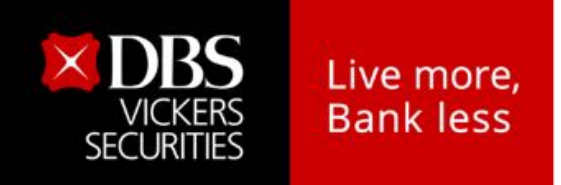

ระบบ 2FA จะแสดงขึ้นมา ให้กดปุ่ม **Continue 4** เลือกวิธีการเข้าระบบมี 3 วิธีดังนี้

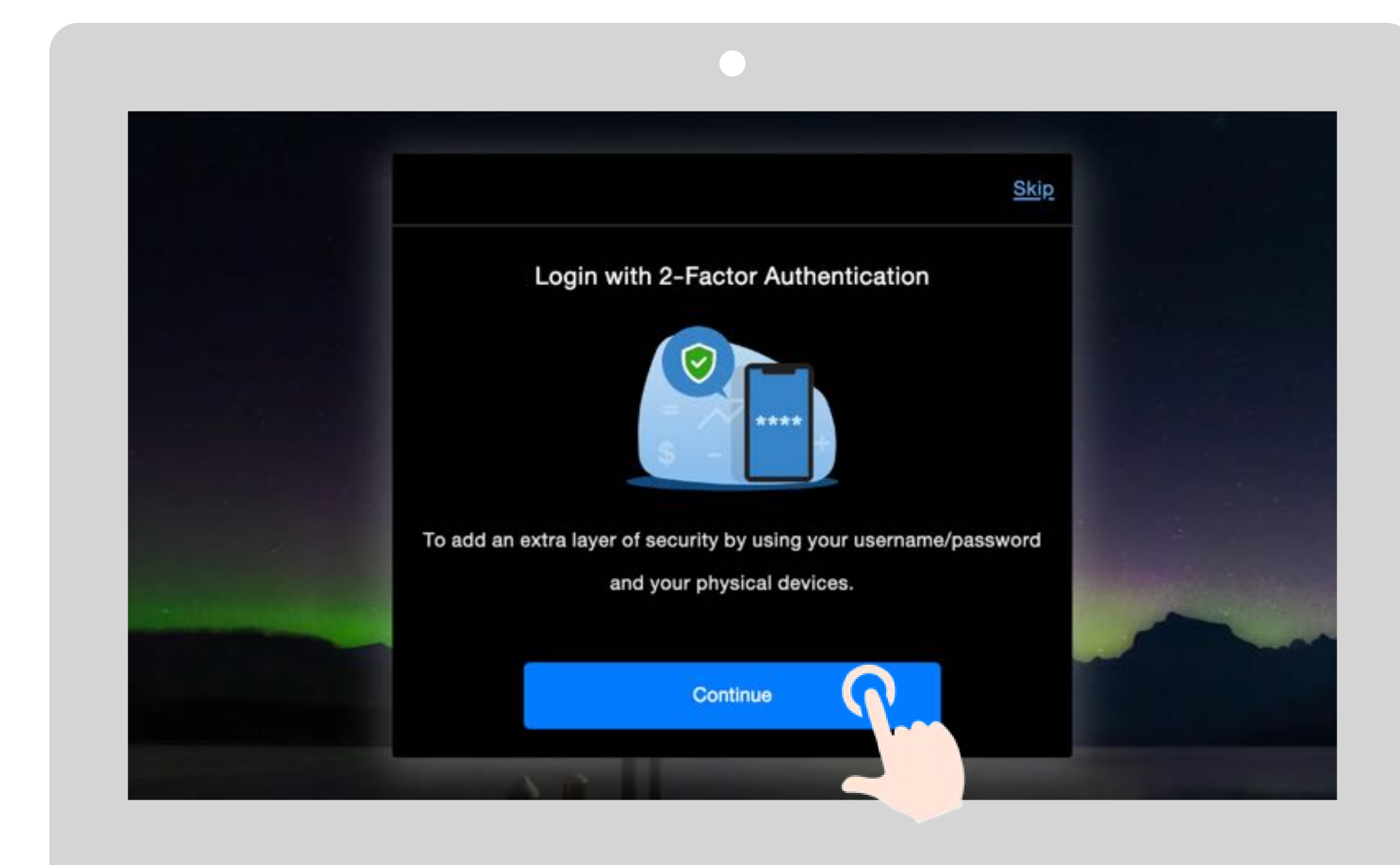

- A. Streaming Token
- B. QR code
- C. SMS OTP

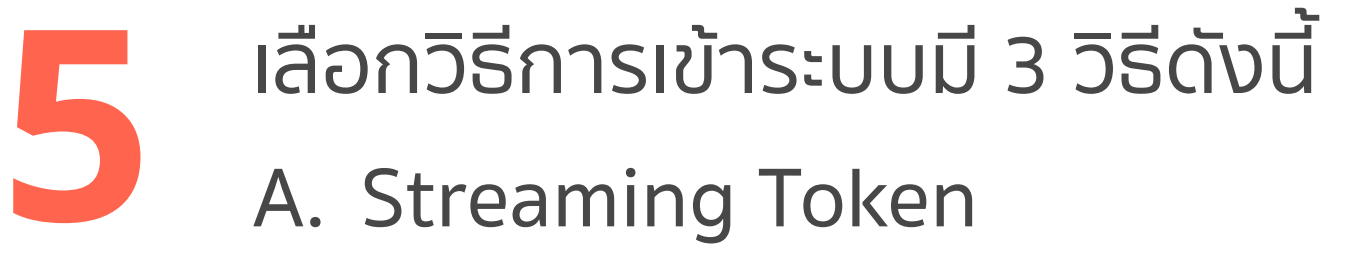

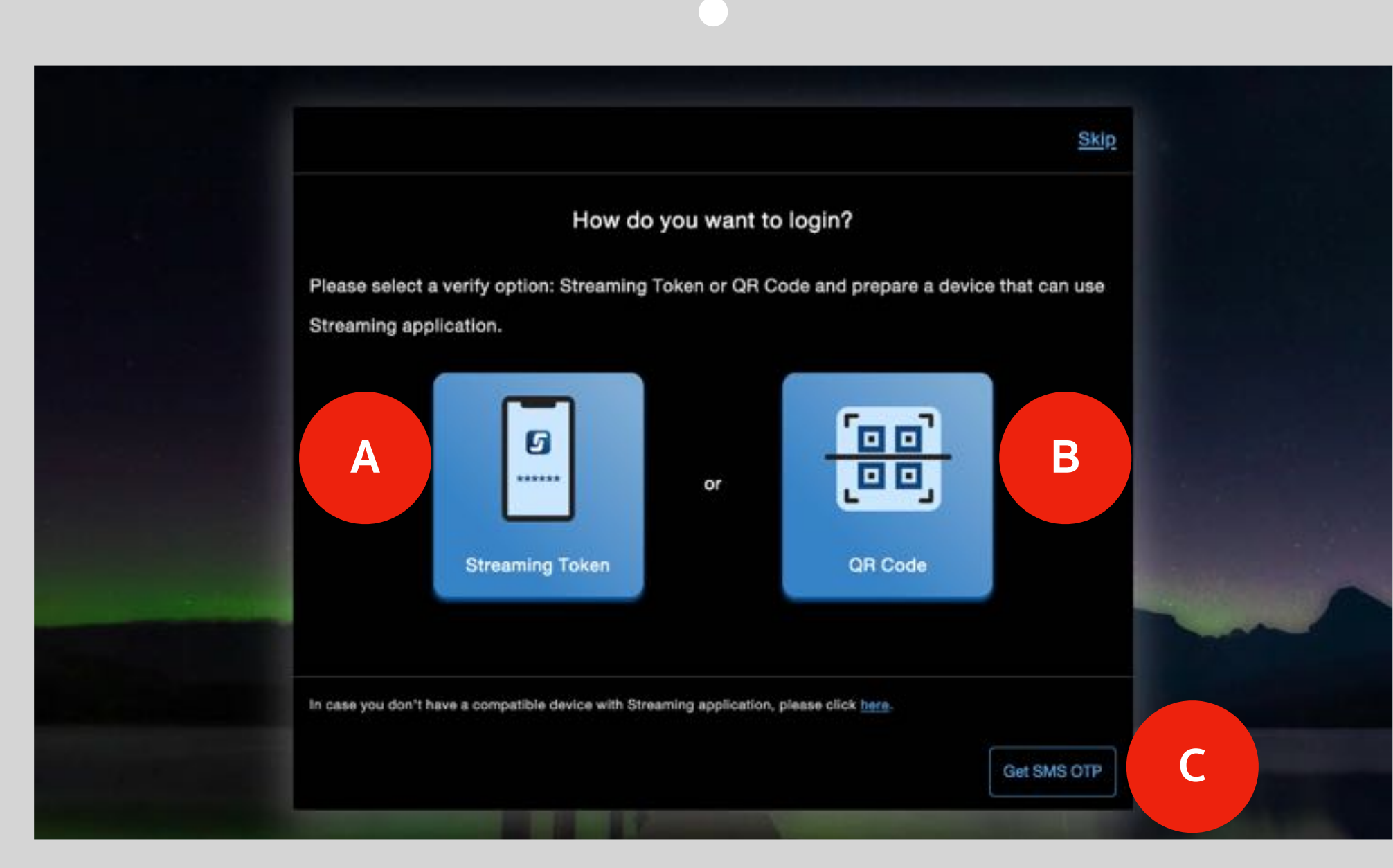

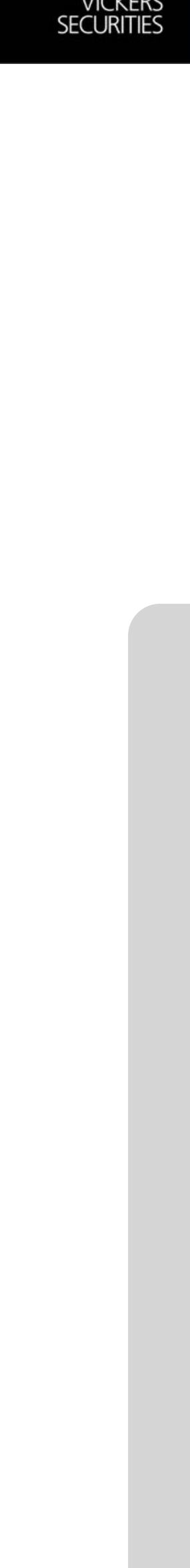

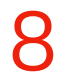

<span id="page-7-0"></span>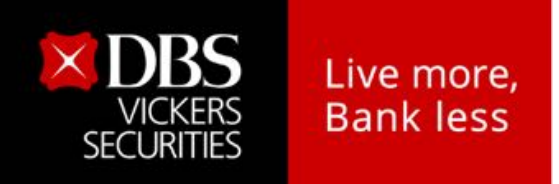

**A** เลือกวิธีล็อกอินด้วย **Streaming Token**

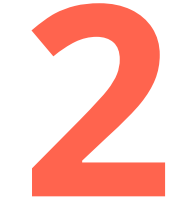

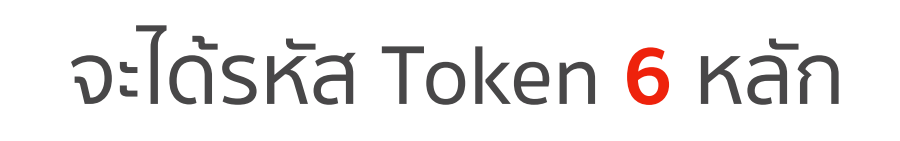

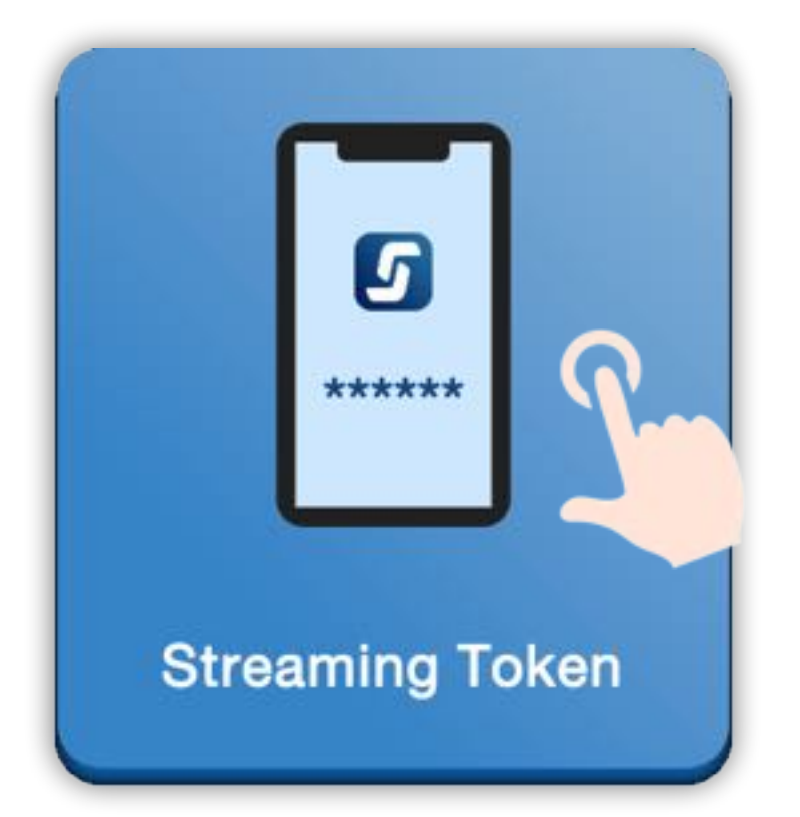

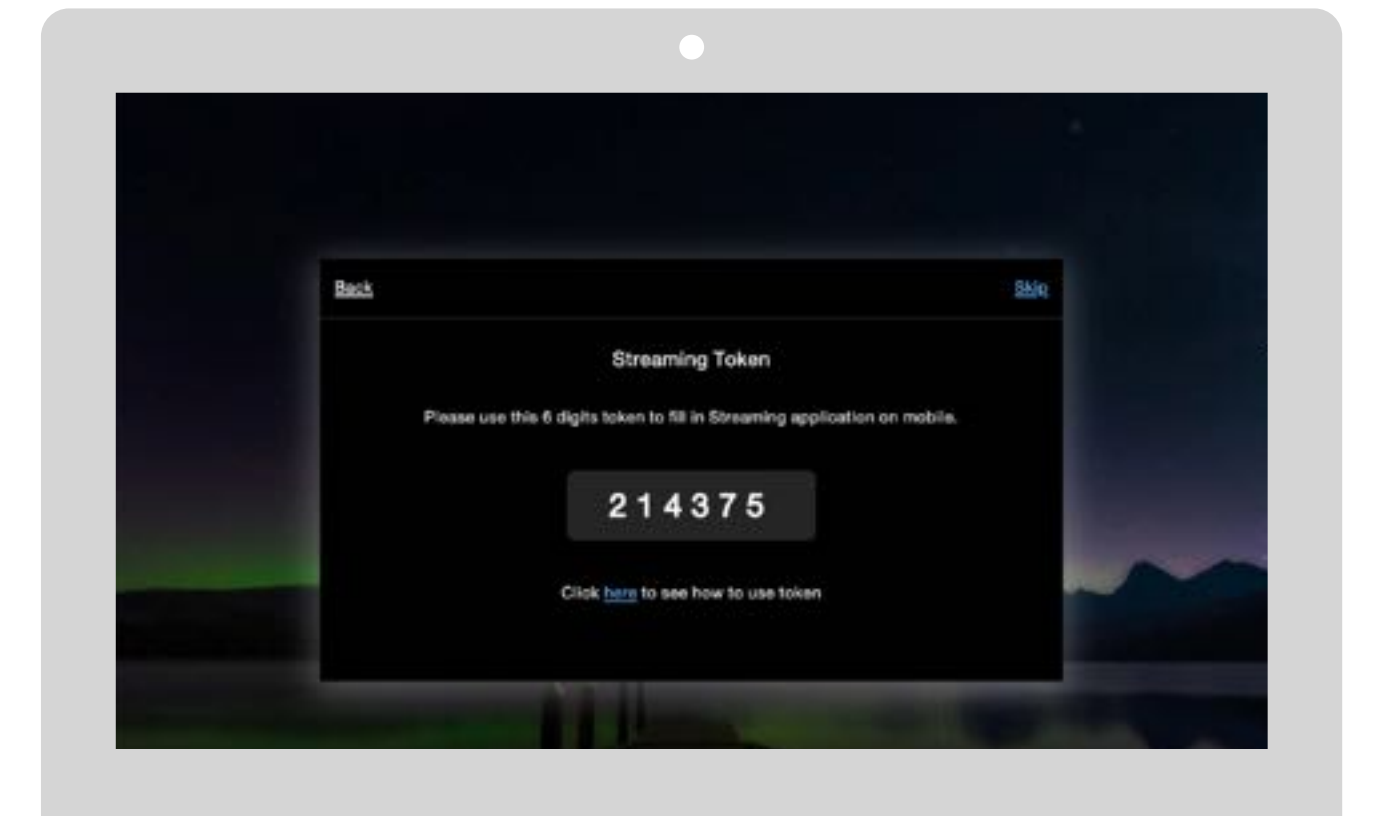

- จะได้รหัส Token **<sup>6</sup>** หลัก **2** ไปที่ iPhone, iPad หรือ Smart Phone ที่ลง App **Streaming** ไว้แล้ว **1** แตะที่รูป icon **1** จะได้รหัส Token **6** หลัก **1** ที่ลง App Streaming ไว้แล้ว **1** แตะที่รูป icon Login PC
	- เปิด App **Streaming**

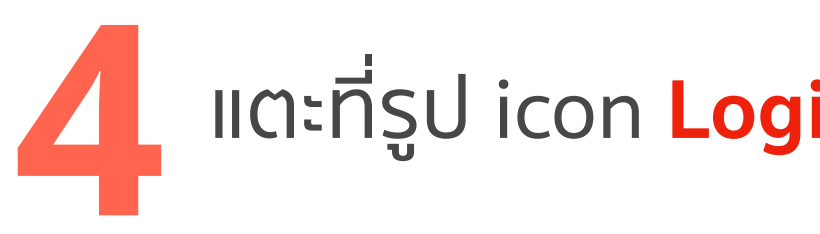

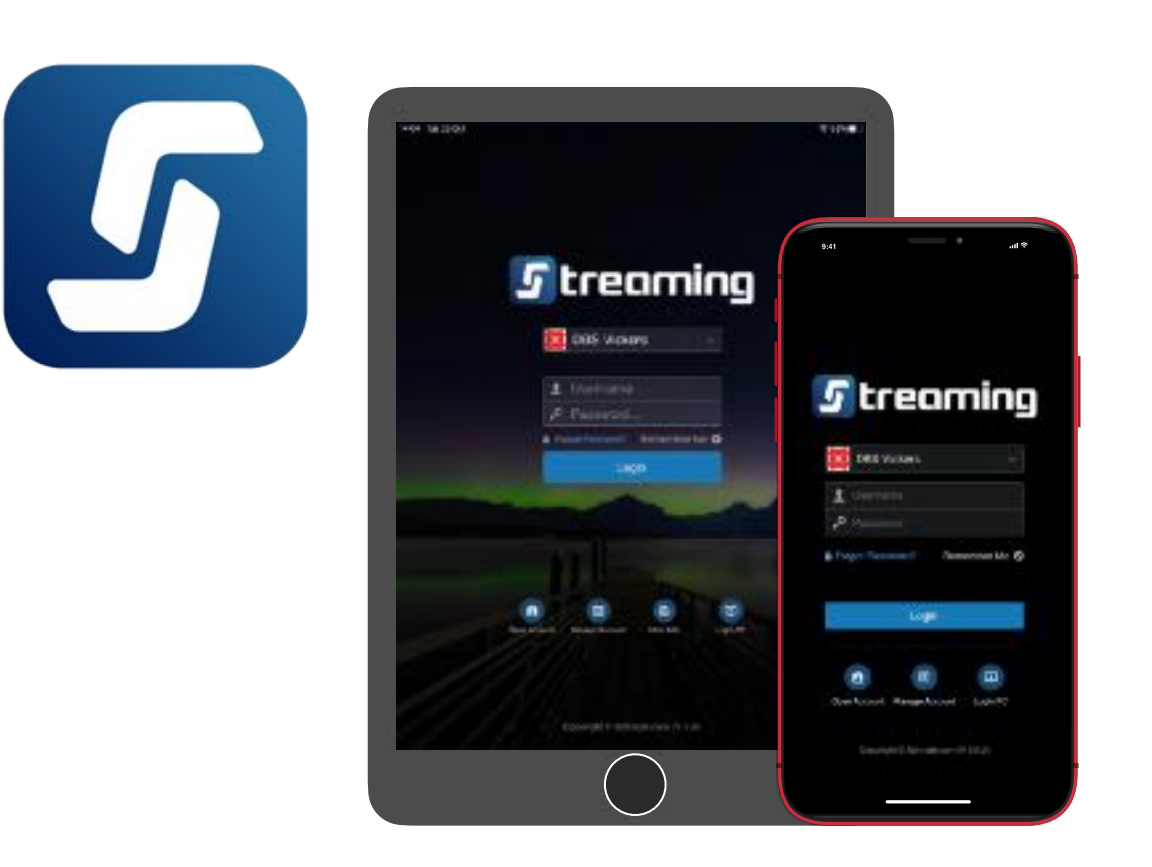

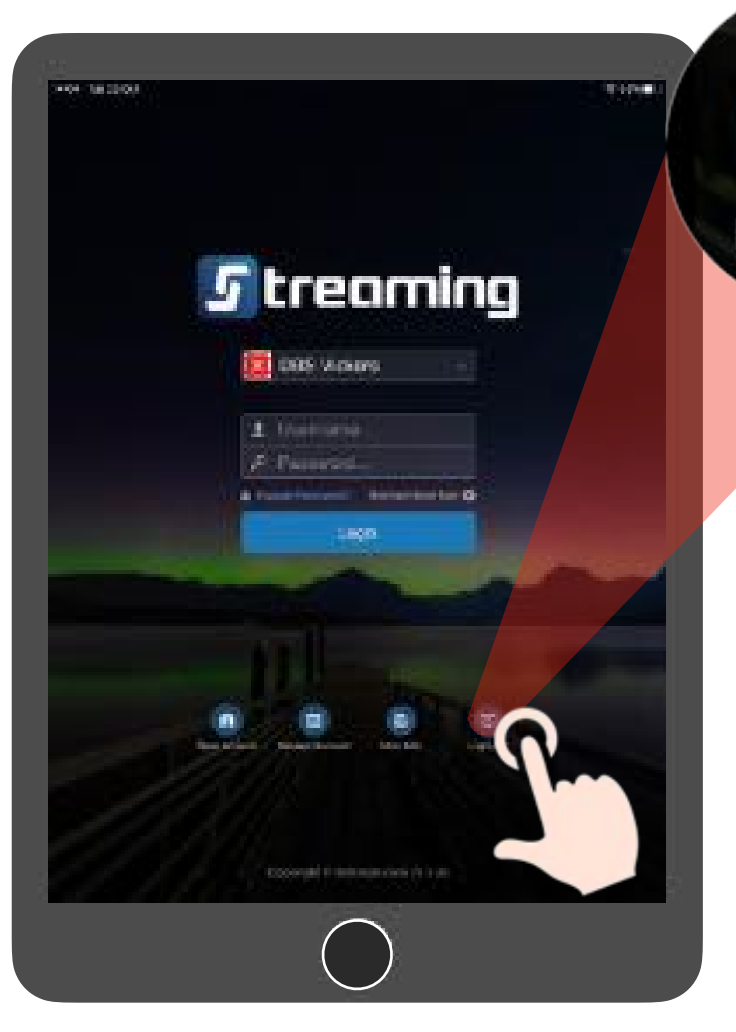

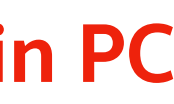

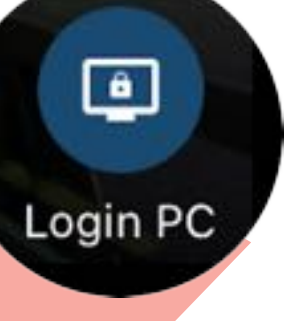

9

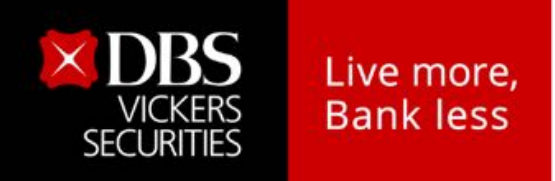

## **ขั้นตอนการ Login เข้าเว็บไซต์ด้วย 2FA**

**A** เลือกวิธีล็อกอินด้วย **Streaming Token**

## แตะที่เลขที่บัญชีฯ **5** ของบล.ดีบีเอส

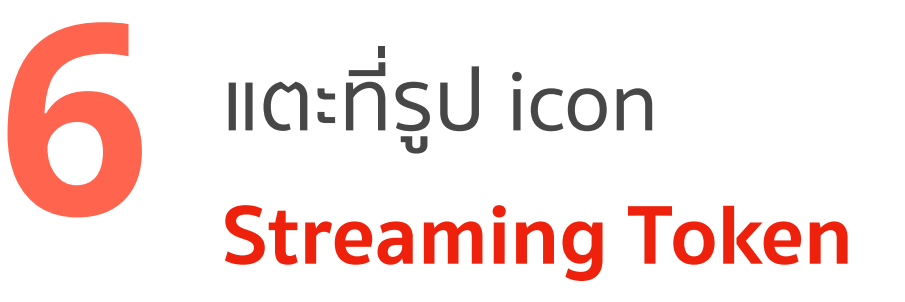

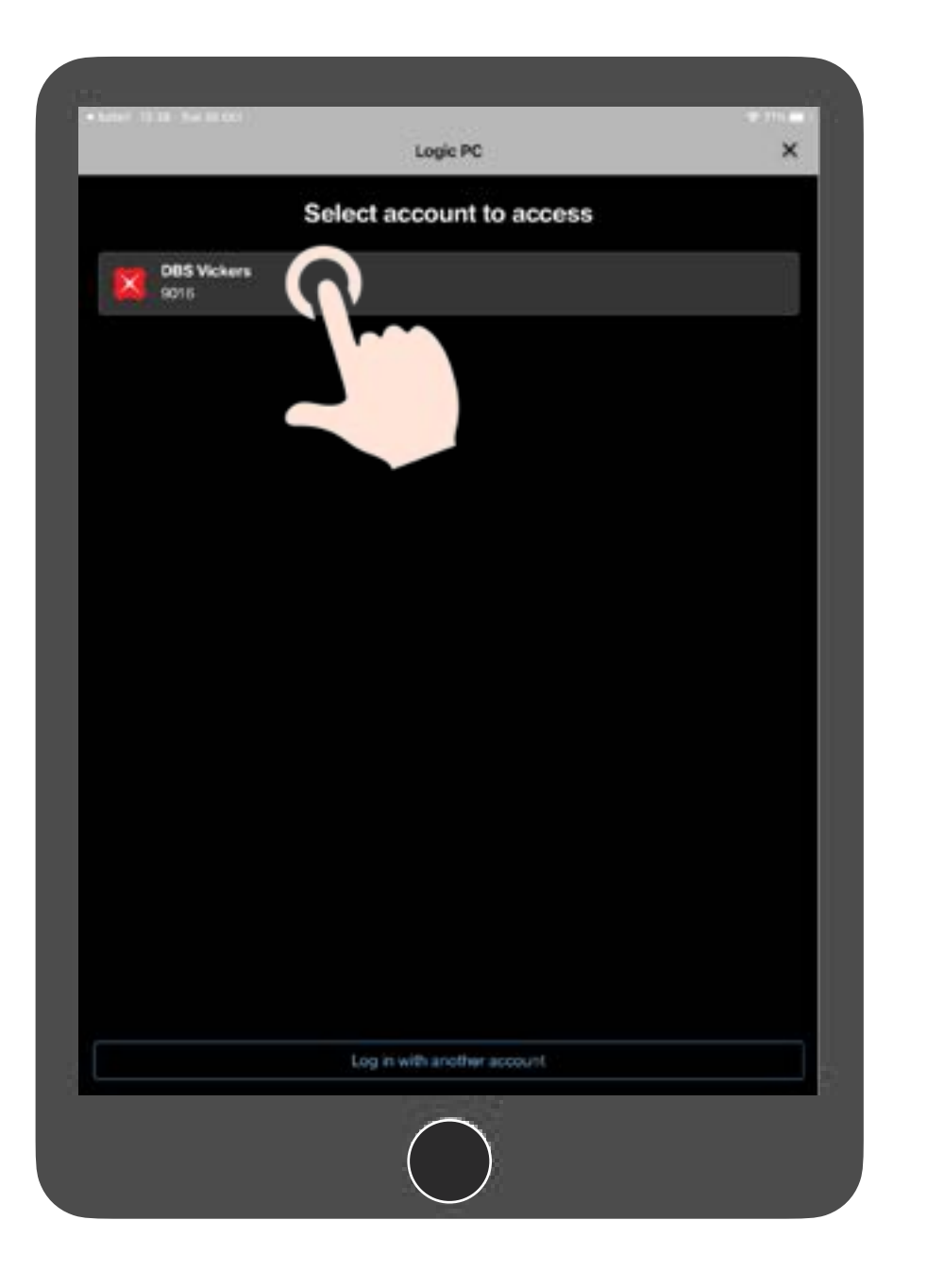

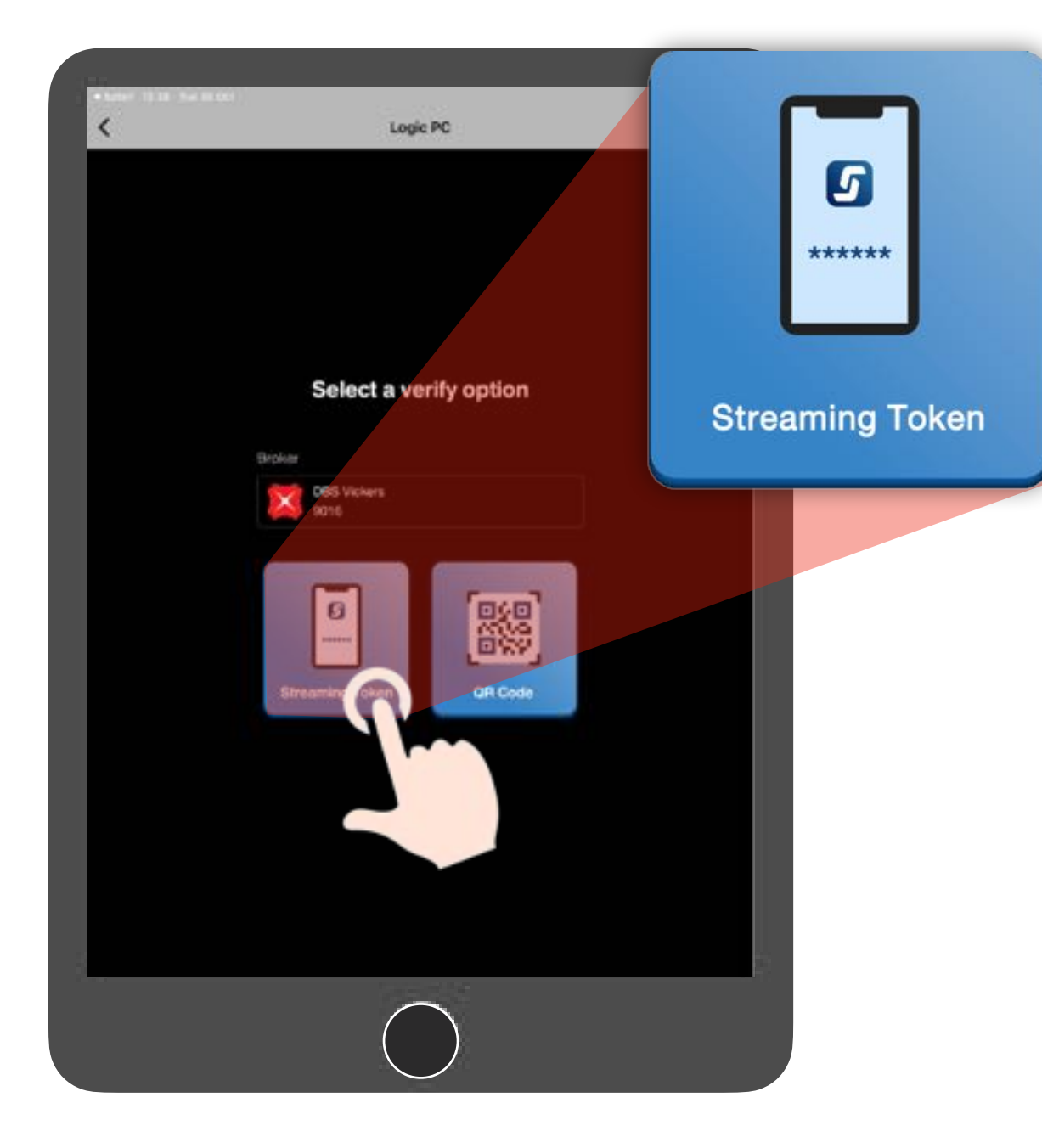

- กรอกรหัส Token (ที่ได้จากข้อ 2) **7** หน้าจอแสดงข้อความ ให้ถูกต้อง
	- แตะปุ่ม **Submit**

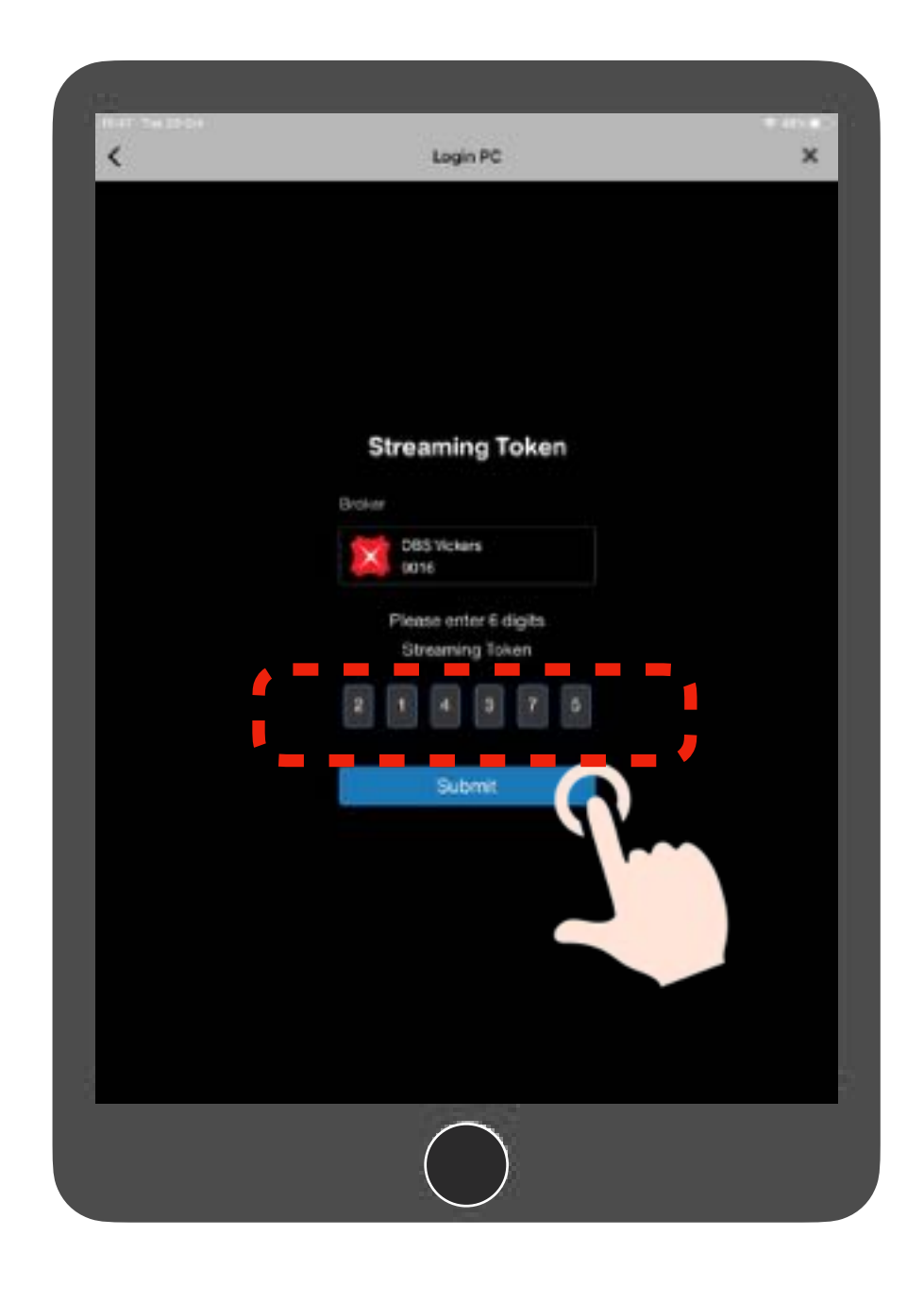

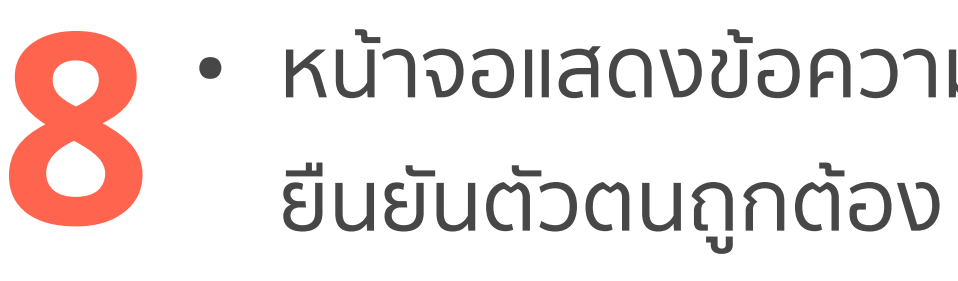

- แตะปุ่ม **Continue**
- กลับไปที่หน้าจอ PC

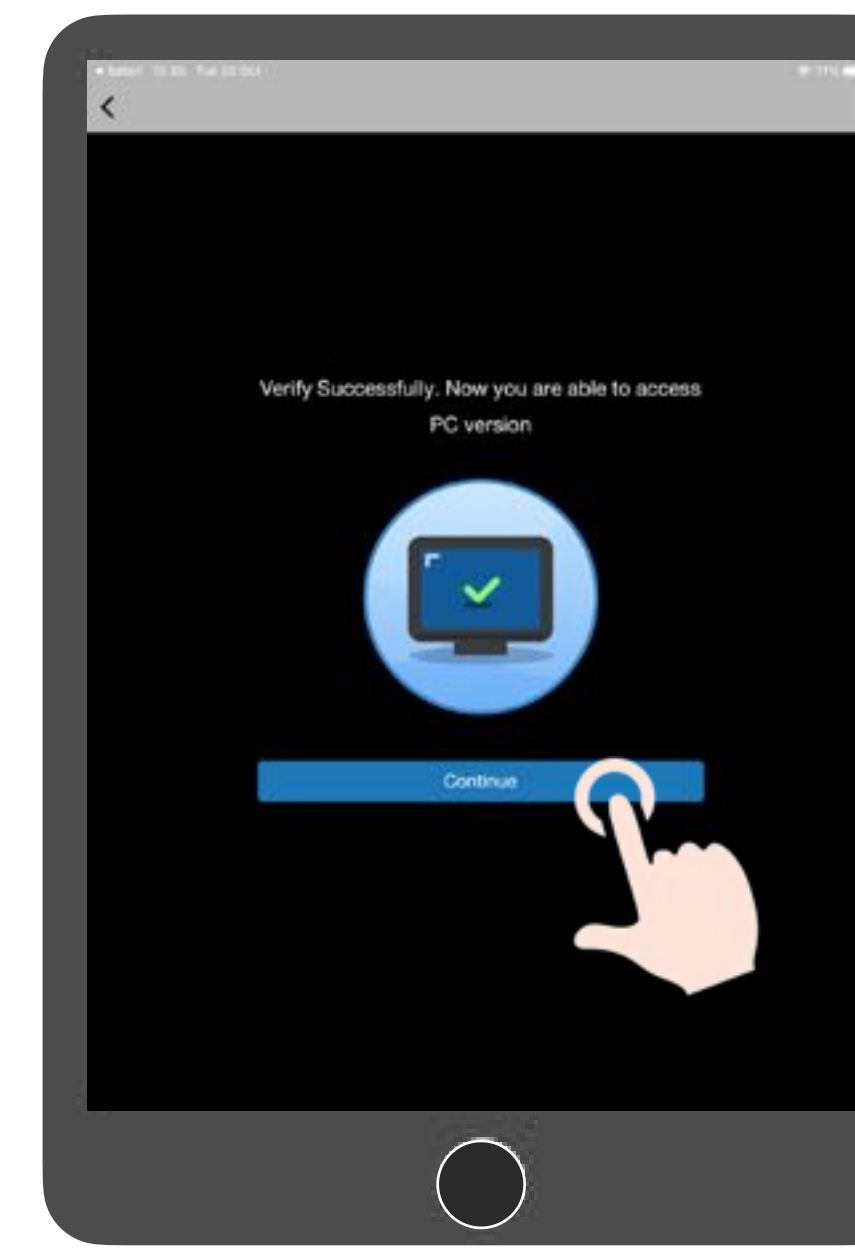

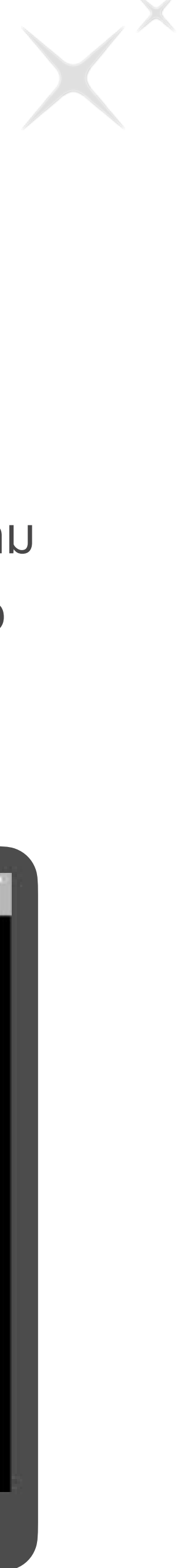

10

<span id="page-9-0"></span>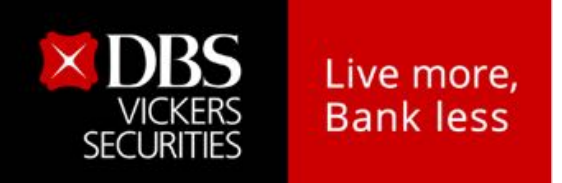

## **ขั้นตอนการ Login เข้าเว็บไซต์ด้วย 2FA**

**B** เลือกวิธีล็อกอินด้วย **QR Code**

หน้าจอ PC จะปรากฎ **2 QR Code** ขึ้นมา

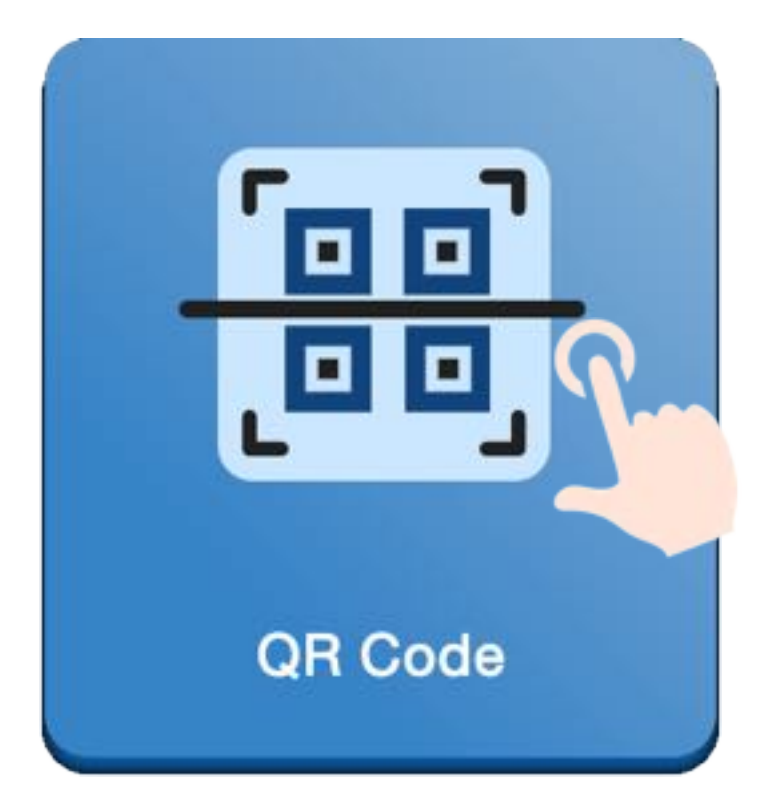

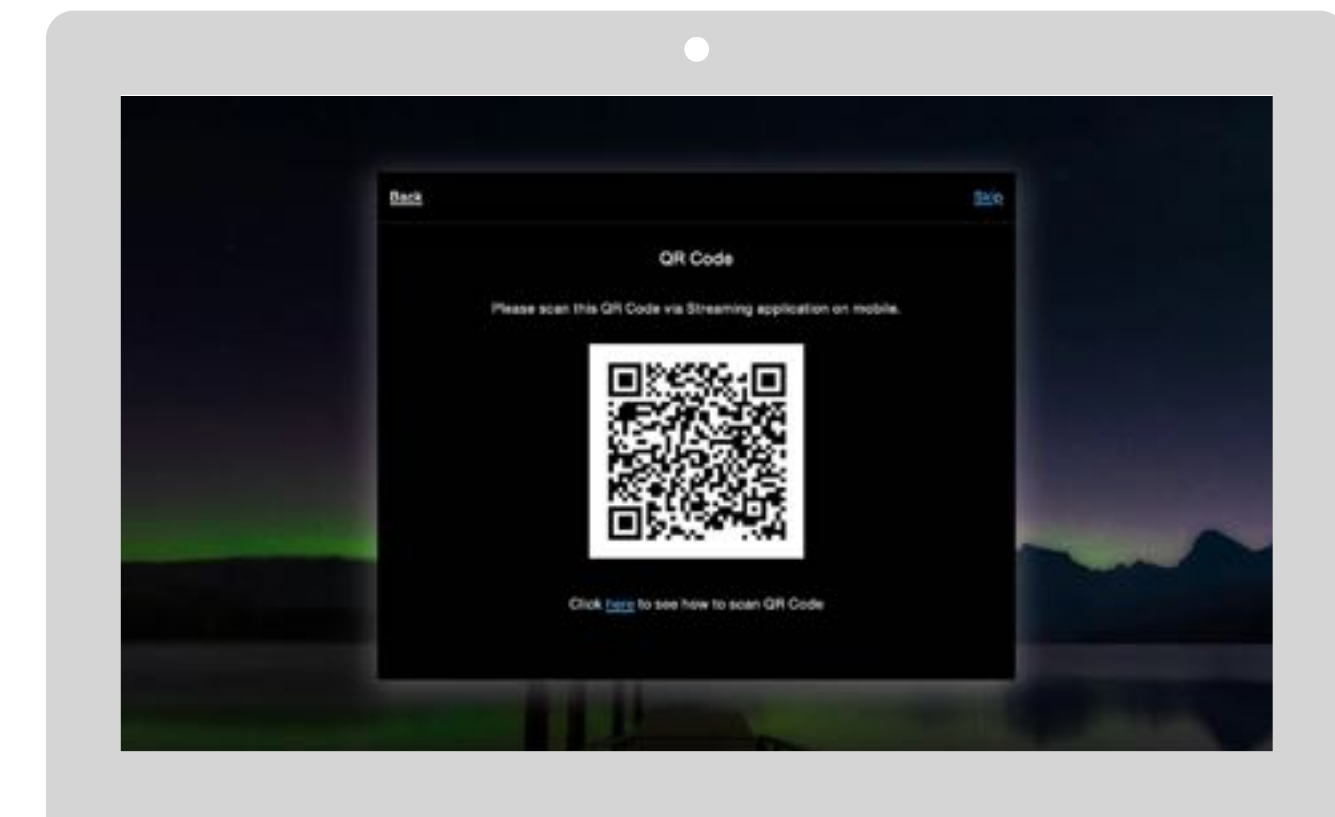

- ไปที่ iPhone, iPad หรือ Smart Phone ที่ลง App **Streaming** ไว้แล้ว ี แตะที่รูป icon QR code<br>
<sup>2</sup> ดิลัย คุณ ที่สง App Streaming ไว้แล้ว คุณ ที่สง App Streaming ไว้แล้ว **1 แตะที่เลขที่บัญชีฯ**<br>
1 ของบล.ดีบีเอส
	- เปิด App **Streaming**
	- แตะที่รูป icon **Login PC**

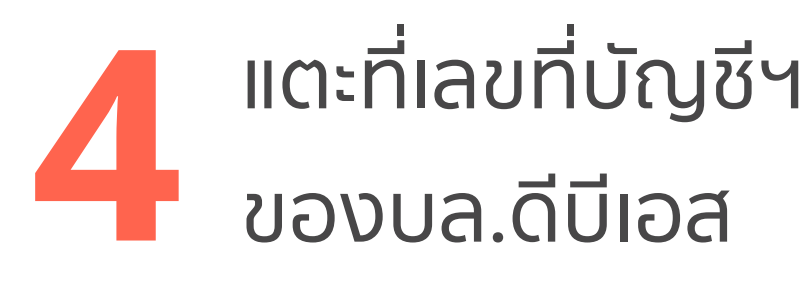

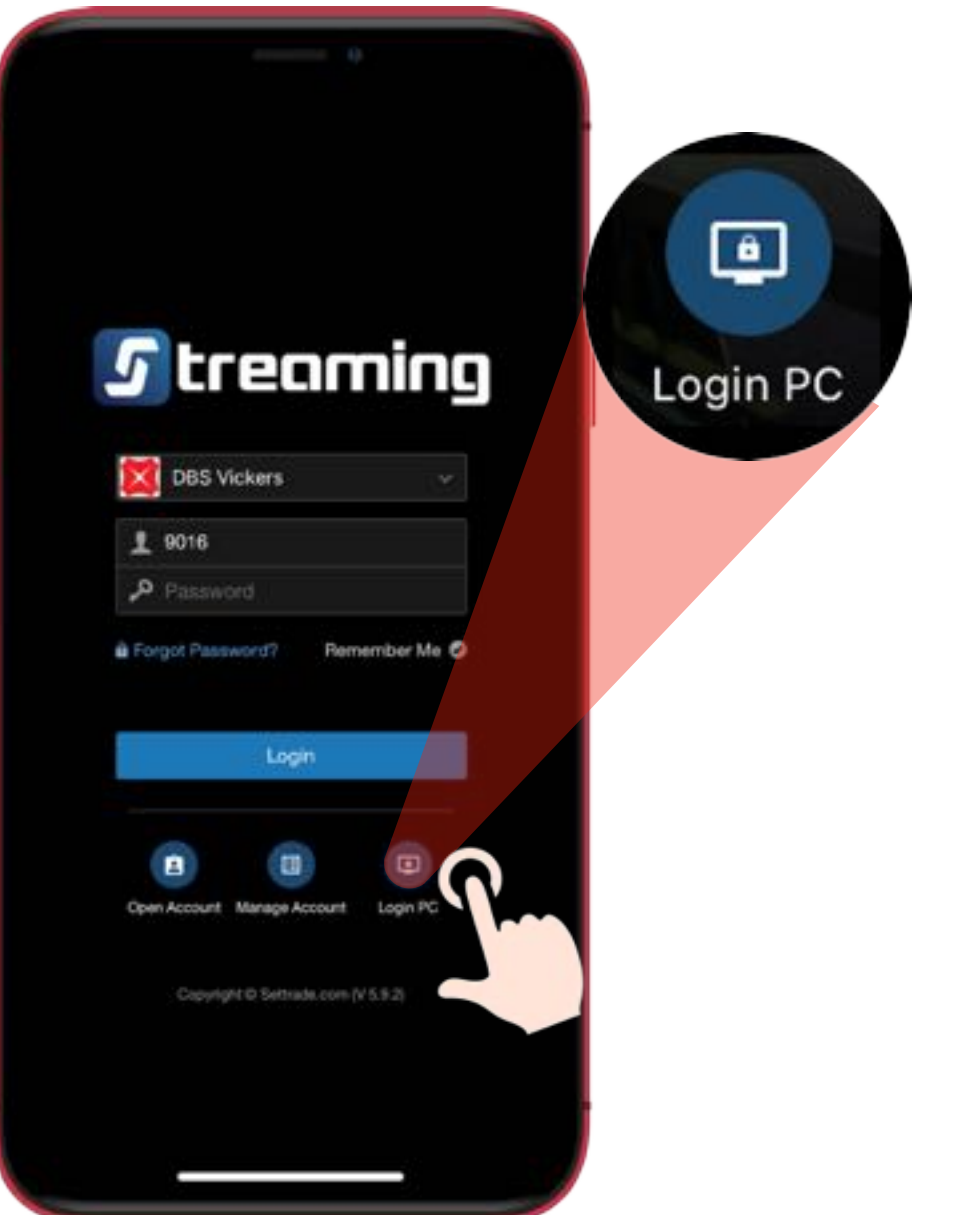

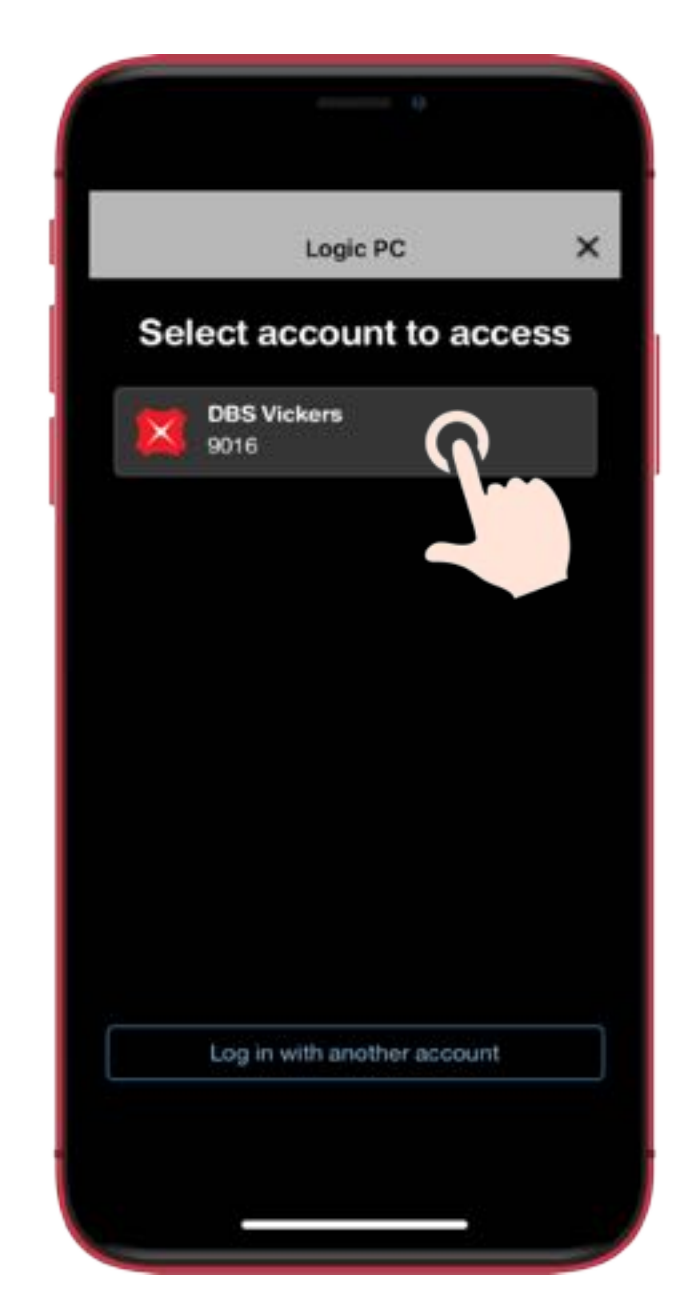

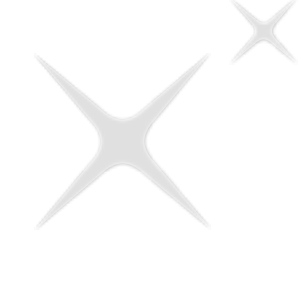

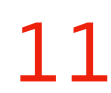

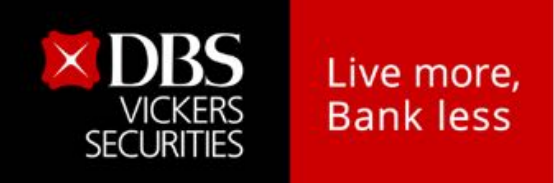

#### **B** เลือกวิธีล็อกอินด้วย **QR Code**

- กรอก PIN Code (PIN เดียวกับที่ใช้ซื้อขายหุ้น)
- แตะที่ปุ่ม **Continue**

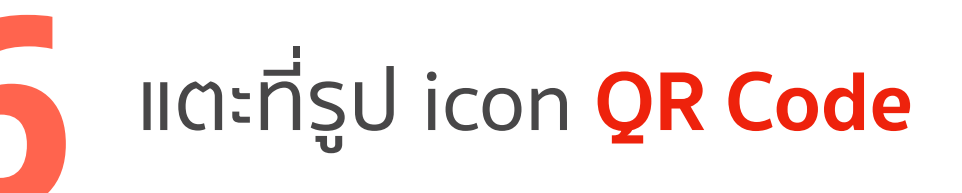

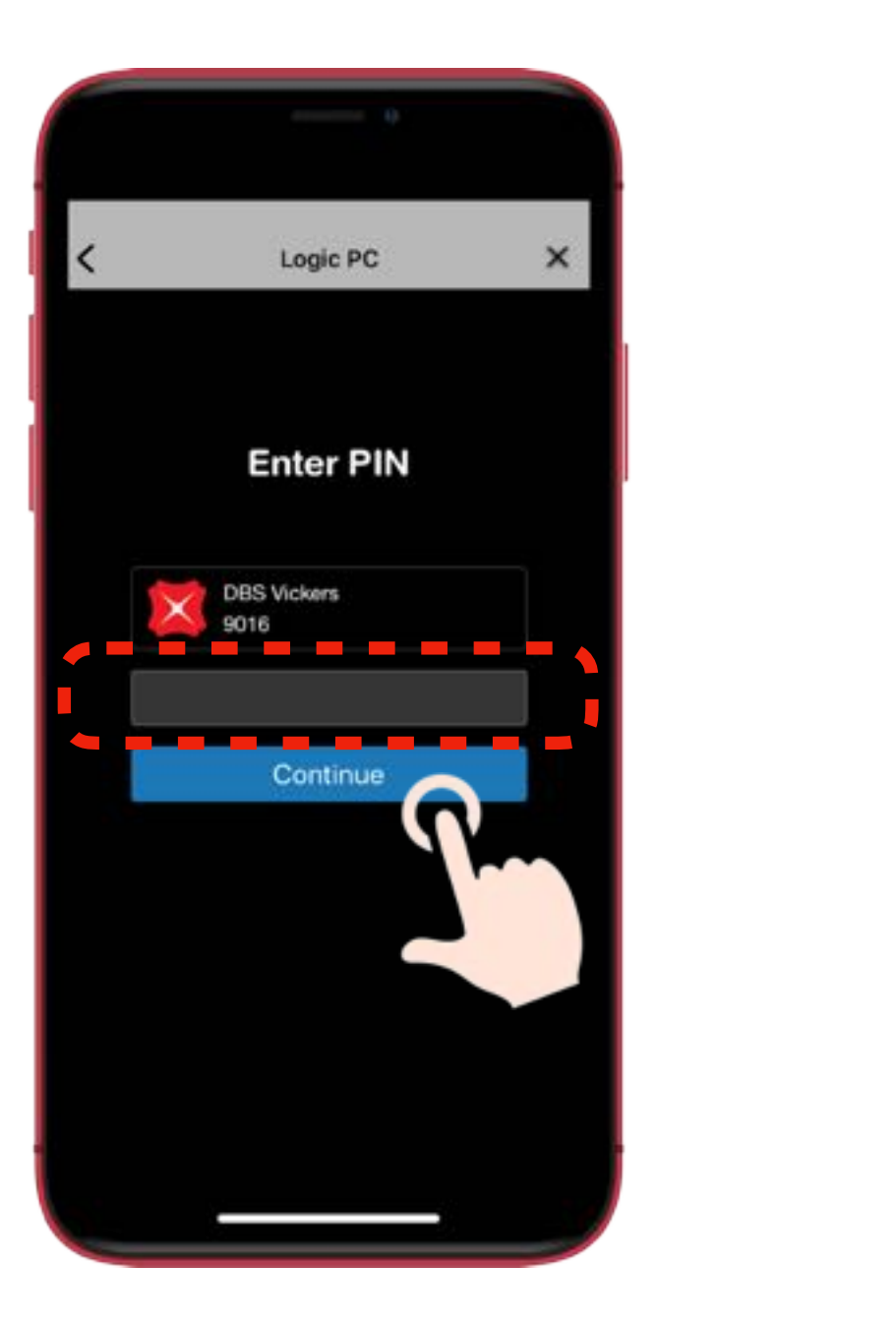

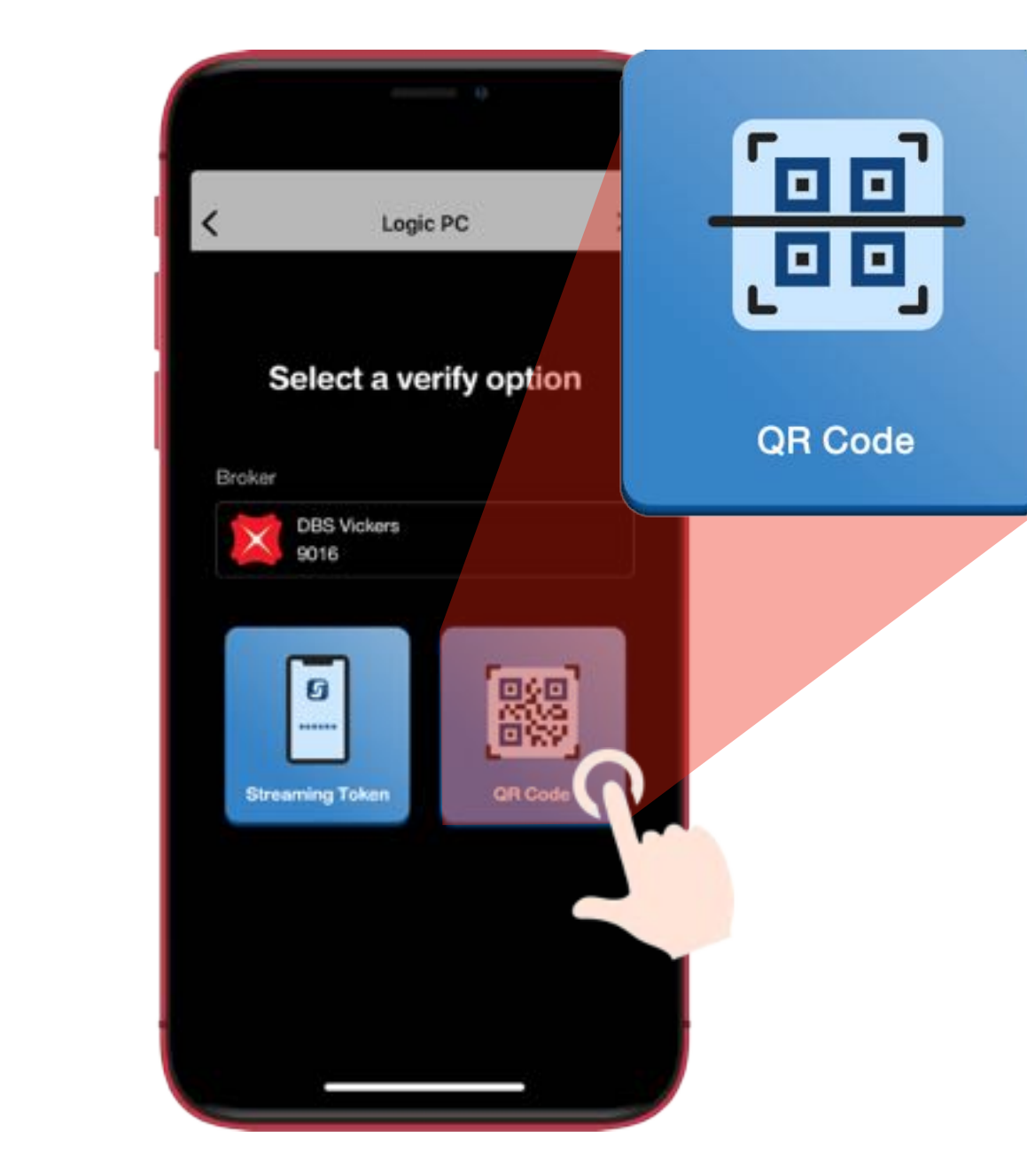

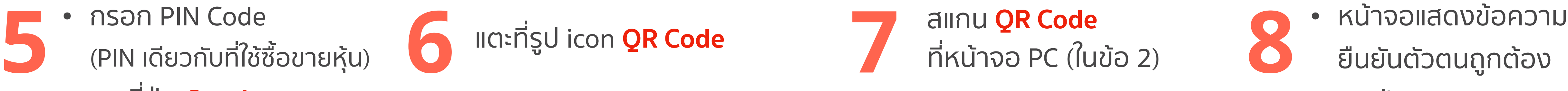

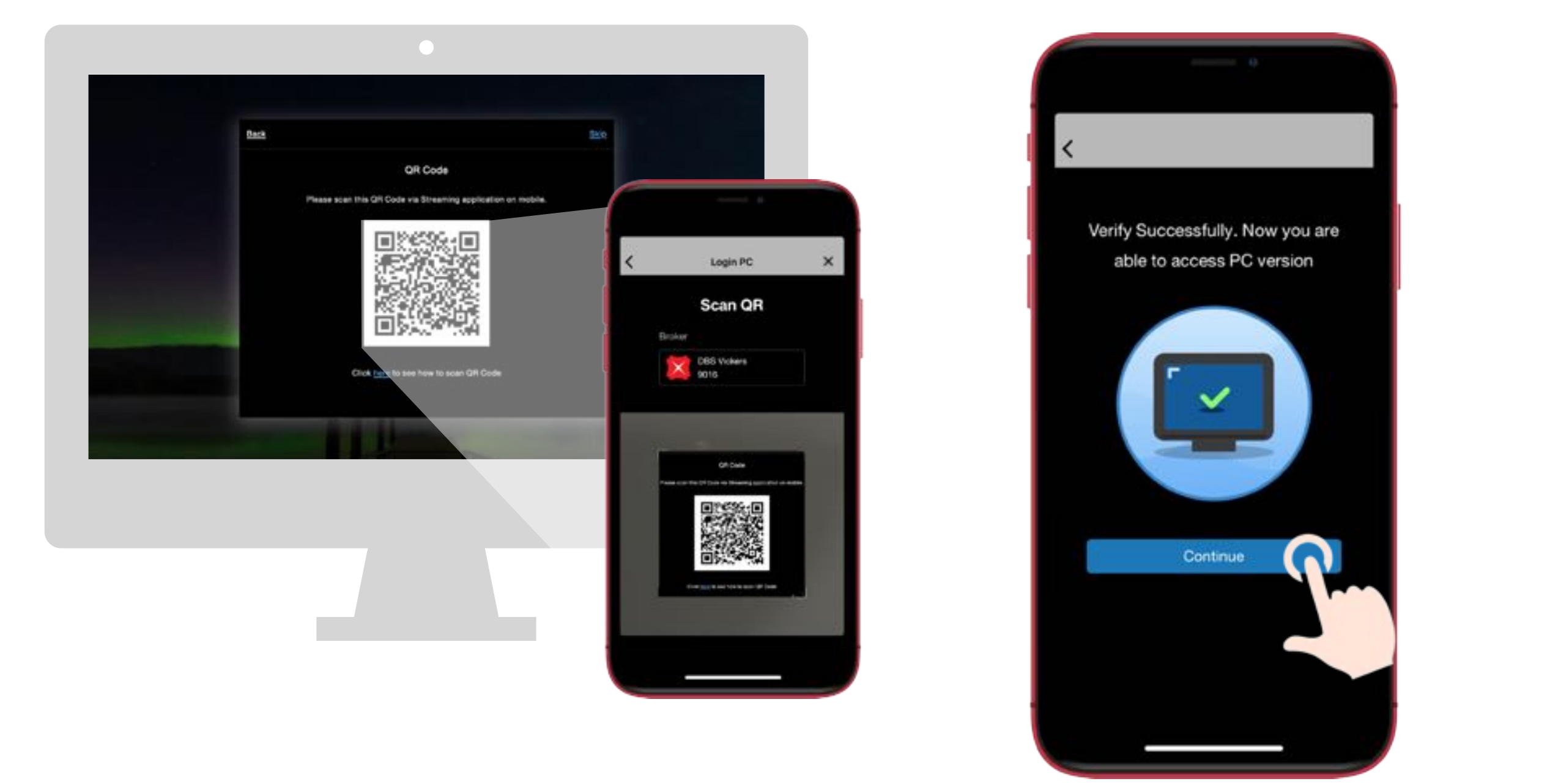

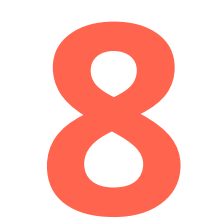

- ยืนยันตัวตนถูกต้อง
- แตะปุ่ม **Continue**
- กลับไปที่หน้าจอ PC

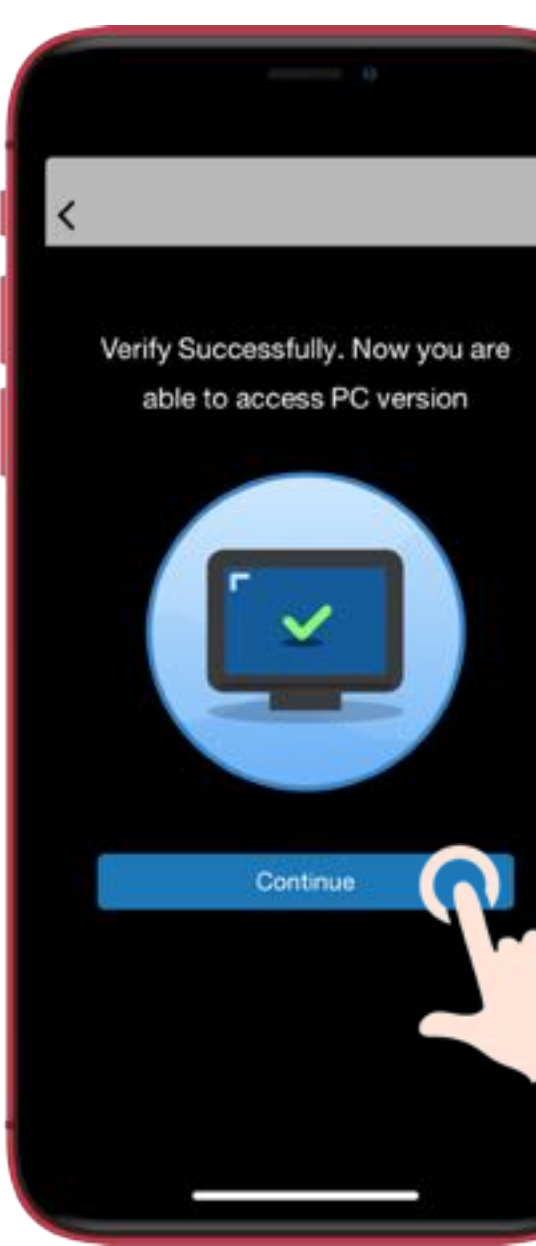

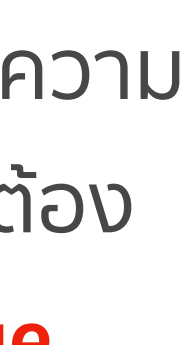

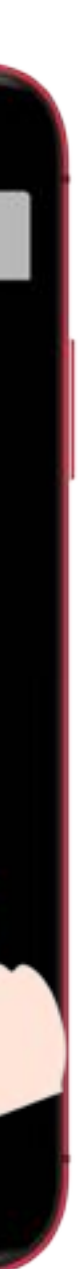

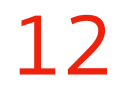

<span id="page-11-0"></span>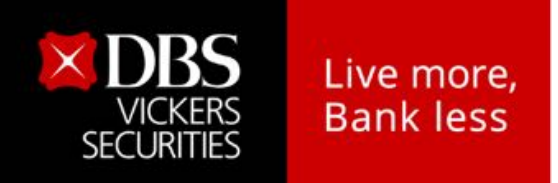

**C** เลือกวิธีล็อกอินด้วย **SMS OTP**

## • ระบุSMS OTP ที่ได้รับ

**2** • กดปุ่ม **Submit**

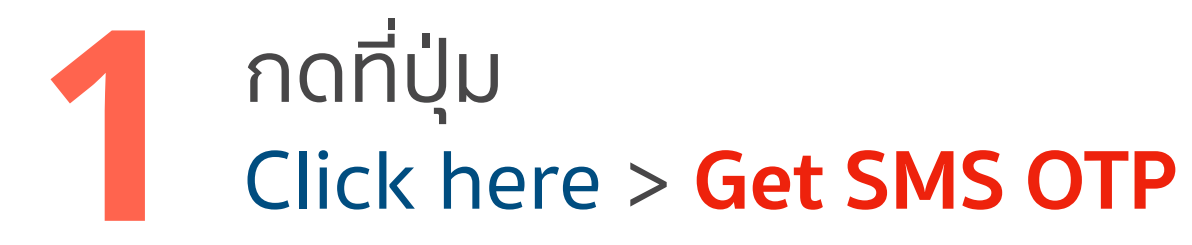

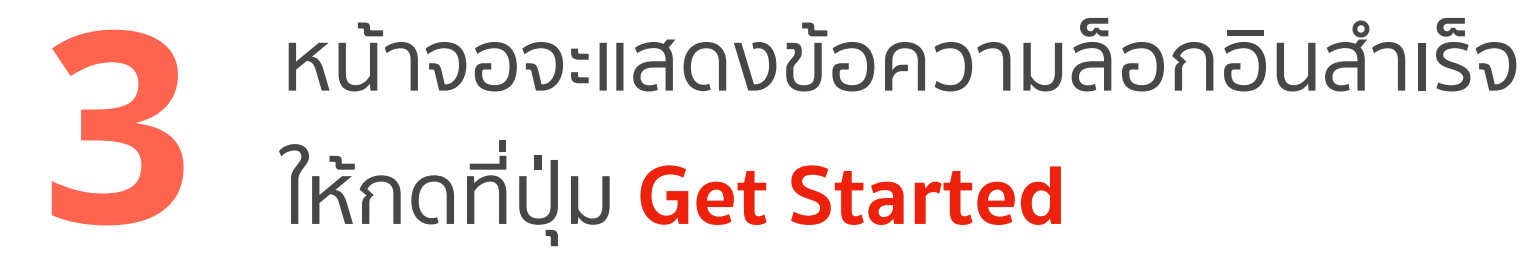

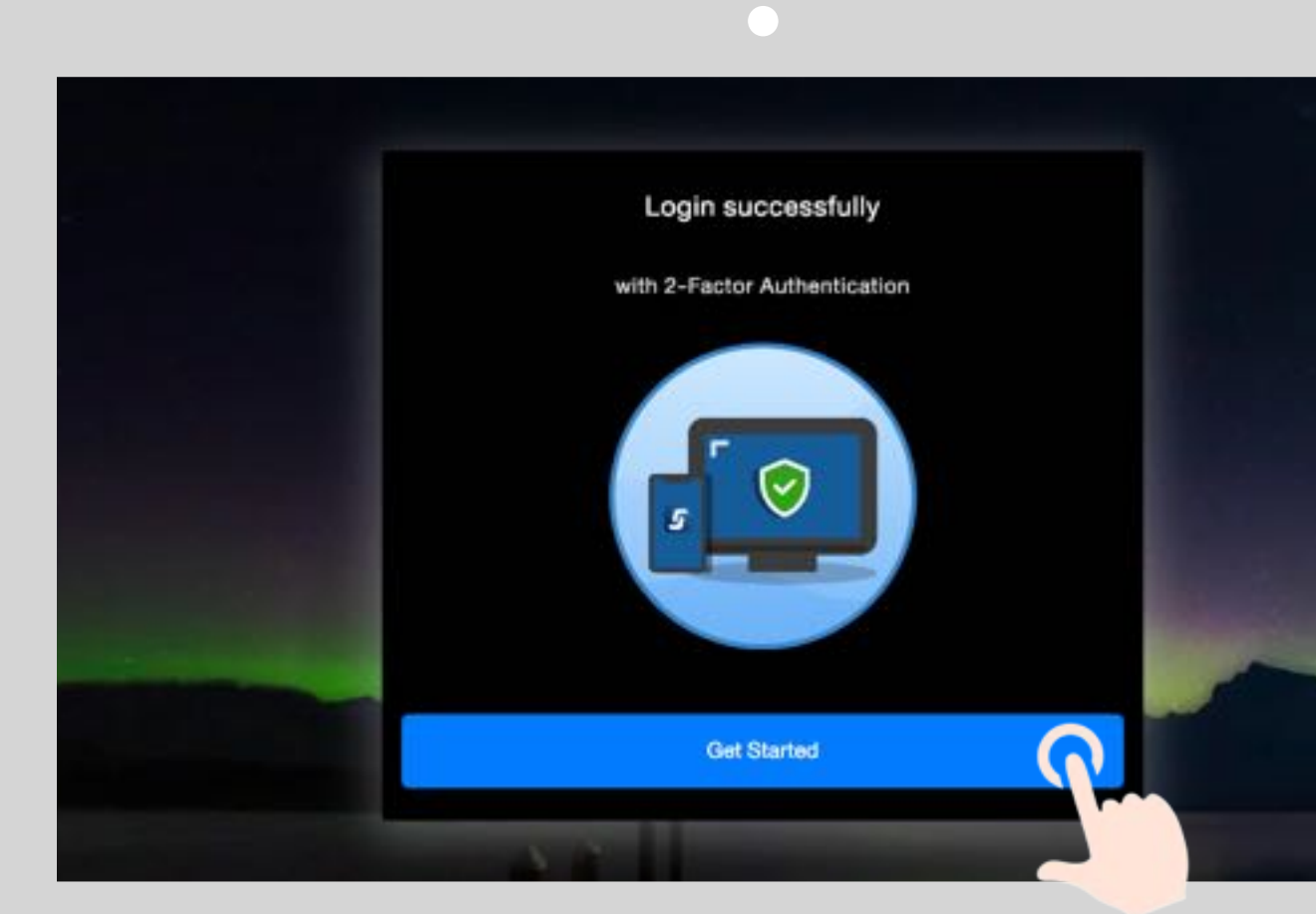

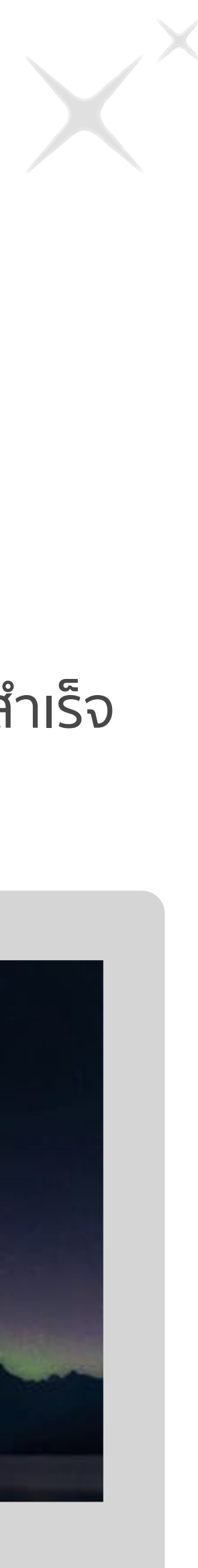

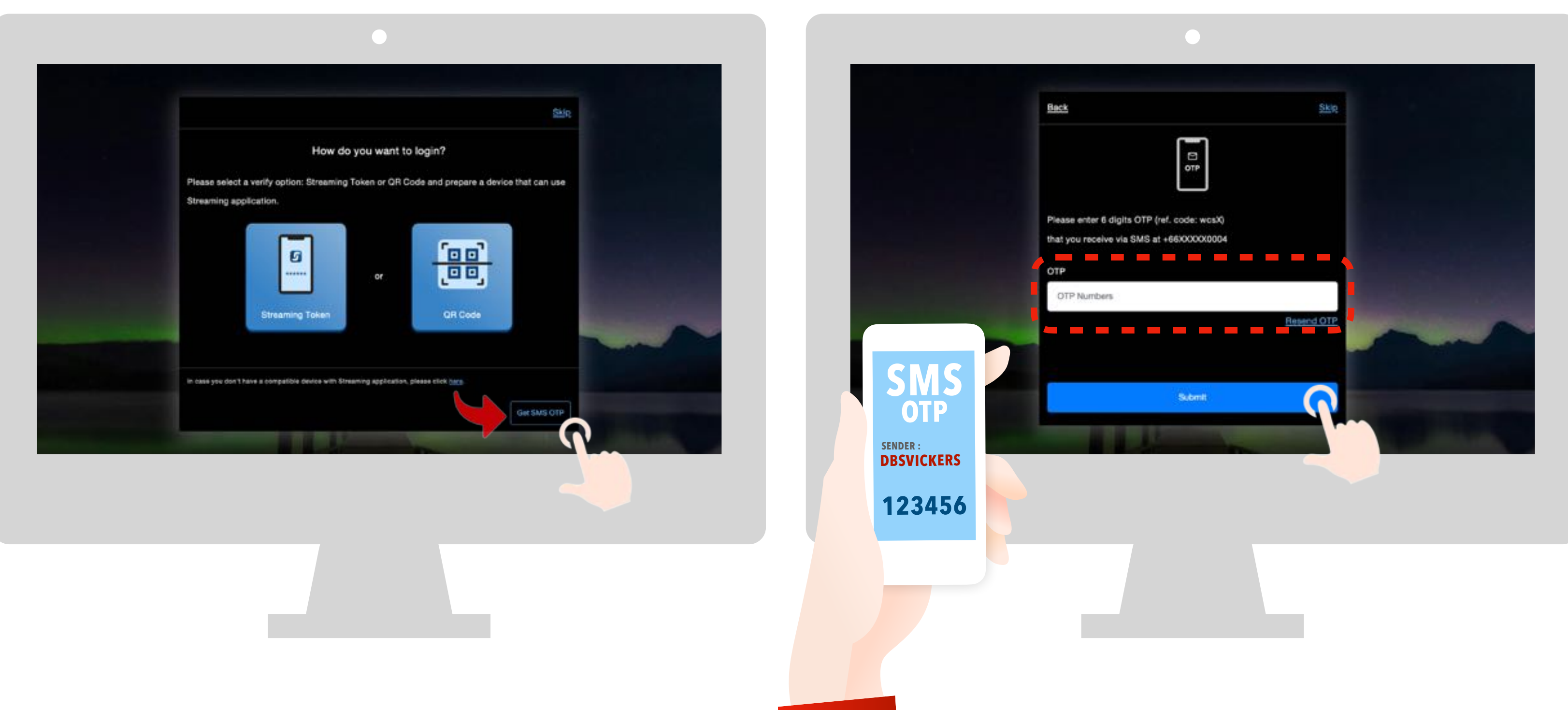

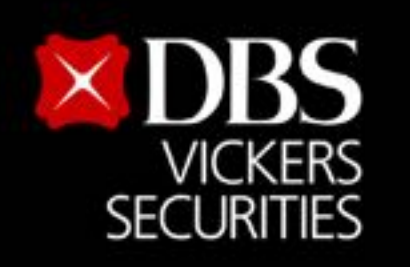

Live more,

**Bank less** 

## **โทร. : 02-857-7171 อีเมล : clientservices@th.dbs.com สอบถามเพิ่มเติมที่ฝ่าย Business Support (Call Center)**

**หรือที่ปรึกษาการลงทุนของท่าน**

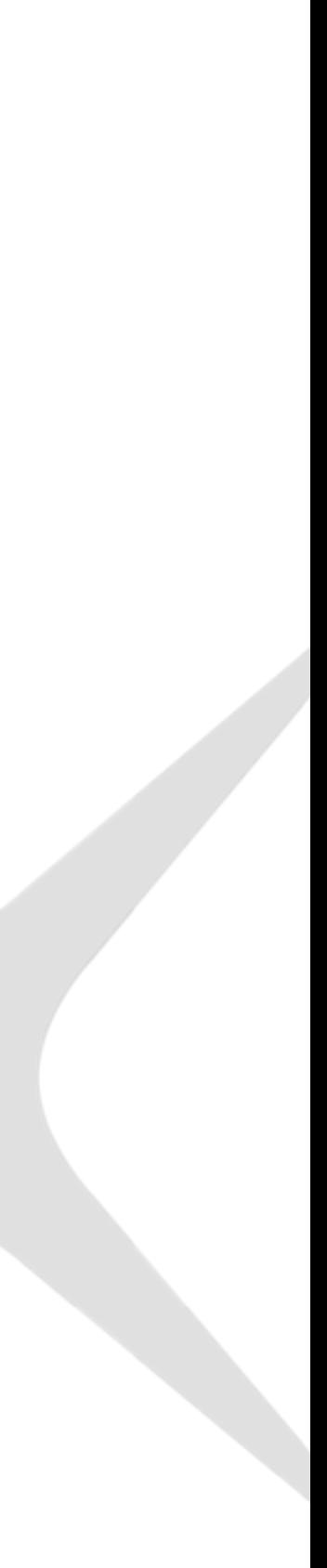